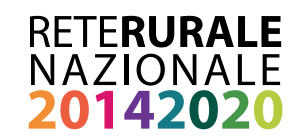

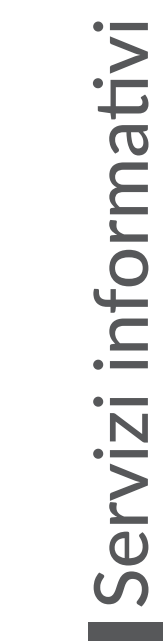

# MONITORAGGIO PSR 2014-2020 MANUALE PROCEDURE DI ATTIVAZIONE

 $\overline{\phantom{a}}$ 

**Ottobre 2017**

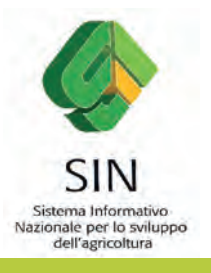

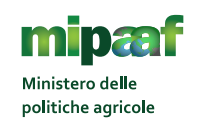

alimentari e forestali

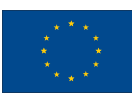

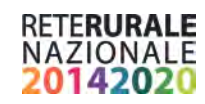

**Documento realizzato nell'ambito del Programma Rete Rurale Nazionale**

Autorità di gestione: Ministero delle politiche agricole alimentari e forestali Ufficio DISR2 - Dirigente: Paolo Ammassari

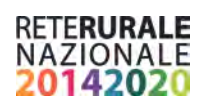

# **INDICE**

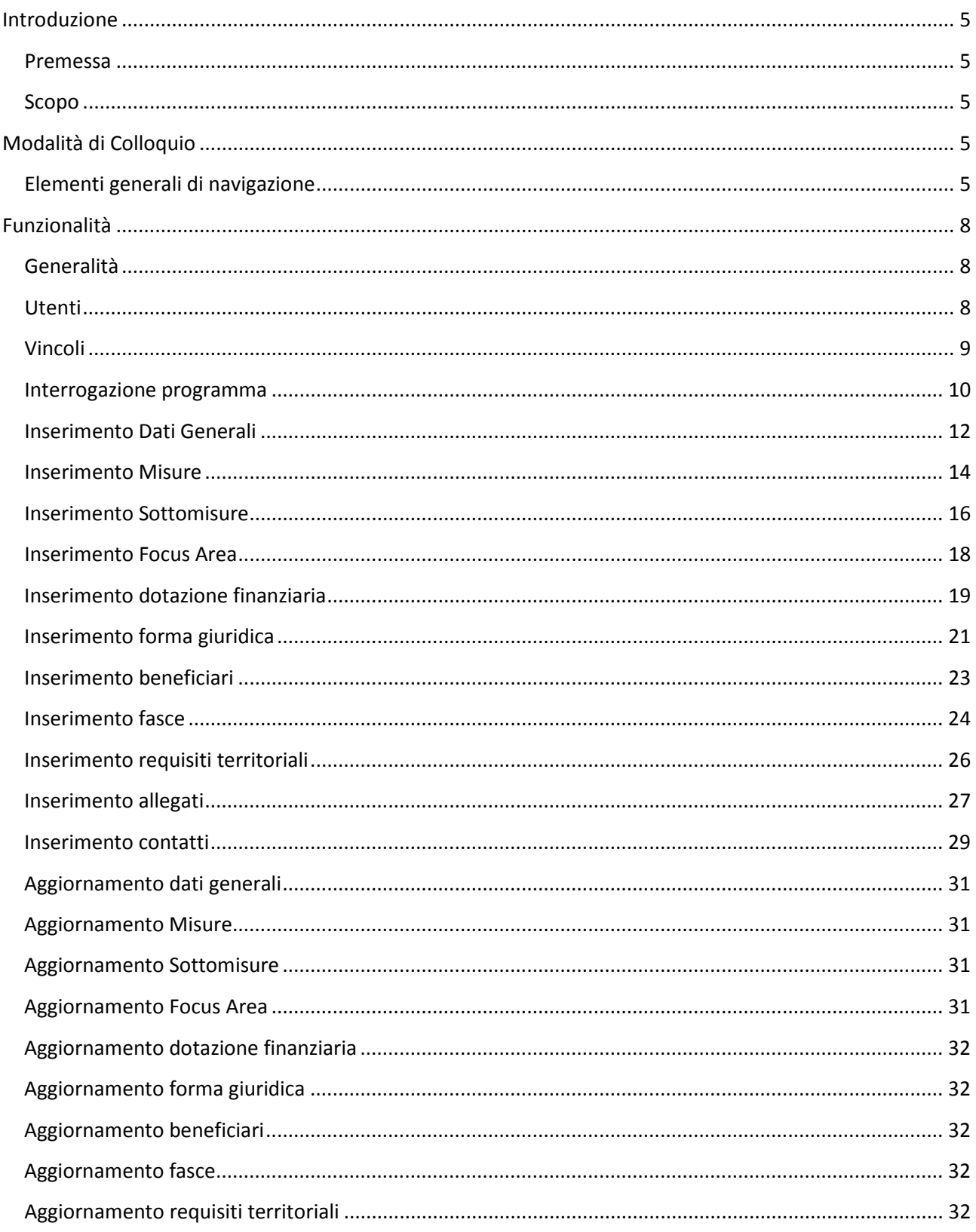

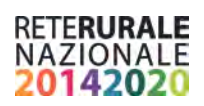

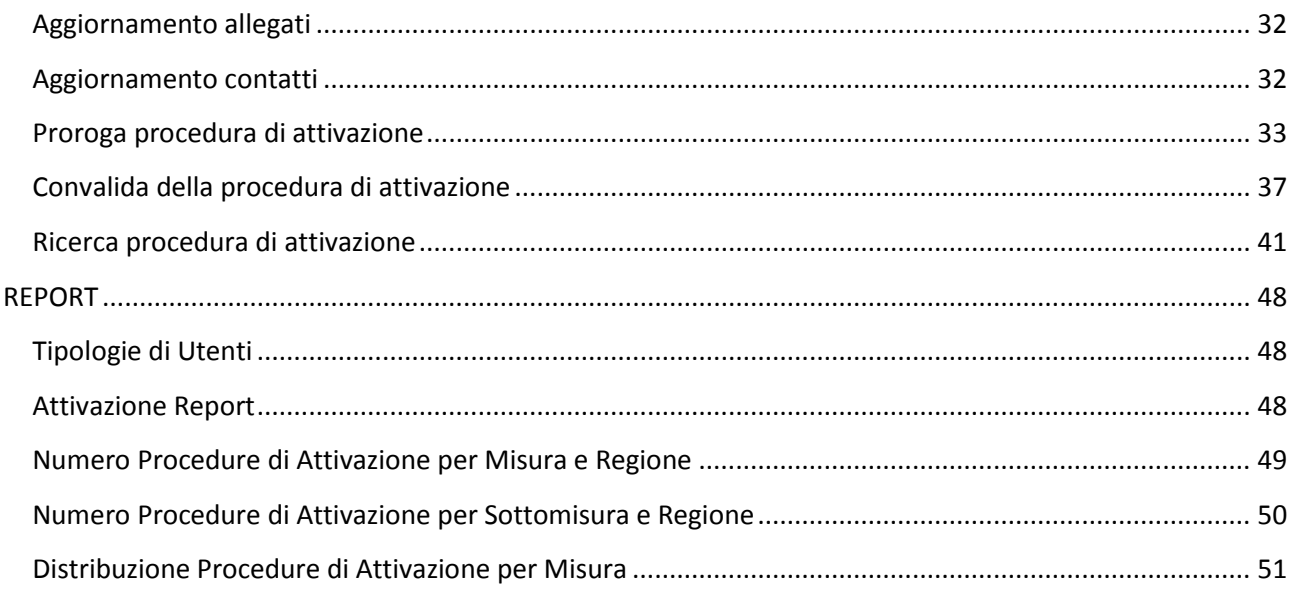

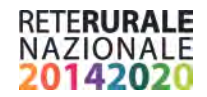

# <span id="page-4-0"></span>**Introduzione**

### <span id="page-4-1"></span>**Premessa**

La presente guida operativa descrive, nell'ambito del Portale della Rete Rurale Nazionale, le funzioni dell'applicazione "Gestione Procedure di attivazione", con l'obiettivo di fornire un ausilio nell'utilizzo delle stesse.

Nelle sezioni successive:

- viene riportata una descrizione generale dell'applicazione;
- vengono descritte le funzionalità di ricerca e gestione delle informazioni relative.

### <span id="page-4-2"></span>**Scopo**

La guida operativa fornisce sia un quadro generale dell'applicazione sia una guida dettagliata delle operazioni da svolgere, con lo scopo di agevolare l'utente nella conoscenza dell'uso delle varie funzionalità.

# <span id="page-4-3"></span>**Modalità di Colloquio**

### <span id="page-4-4"></span>**Elementi generali di navigazione**

Le pagine sono suddivise in due sezioni

- **I** l'intestazione,
- $\blacksquare$  l'area di lavoro

L'Intestazione, che presenta il nome dell'applicazione è suddivisa in tre zone distinte.

Una parte alta che presenta i seguenti pulsanti standard:

- **Logo Programmazione PSR**: consente di ritornare, da qualsiasi punto della procedura, alla pagina del Portale;
- **Menu Funzioni**: presente in tutte le pagine applicative, consente di richiamare, da qualsiasi punto della procedura, l'elenco delle funzioni accessibili dall'utente collegato.

L'accesso all'applicazione avviene dal portale, area riservata, alla voce "Gestione Procedure di attivazione" nell'ambito dell'area "Gestione – Monitoraggio PSR 2014-2020".

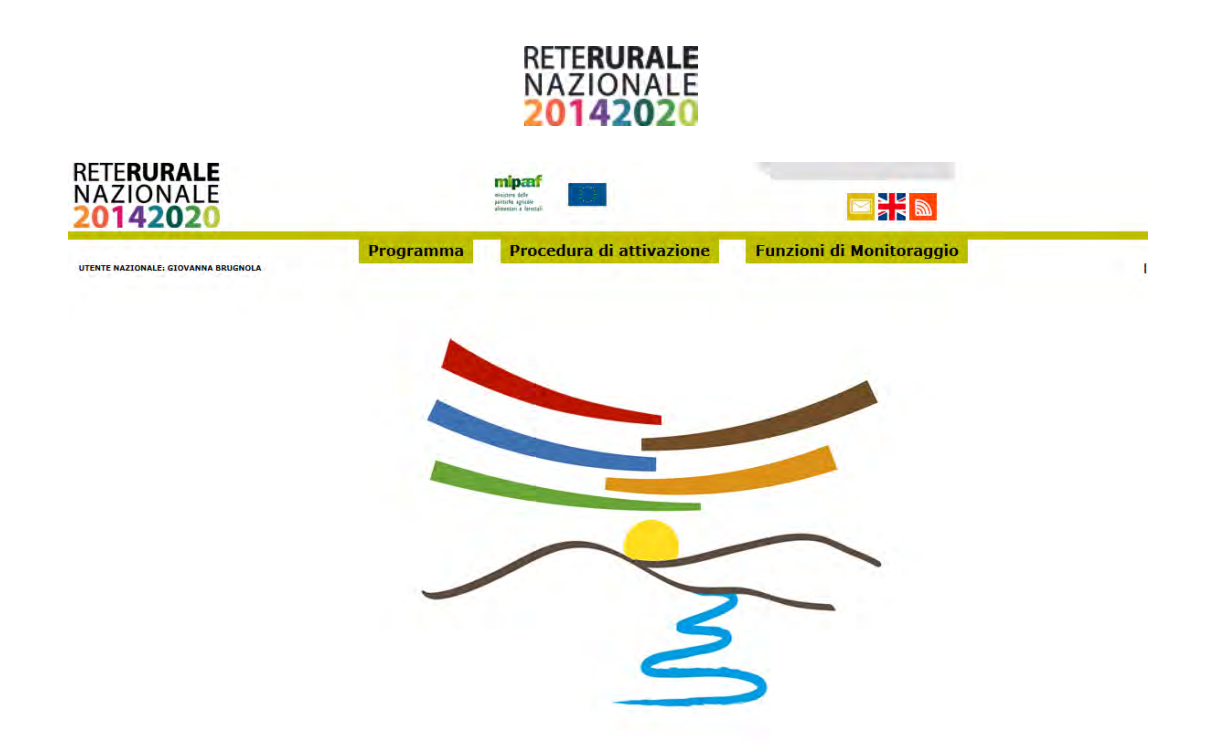

Pagina iniziale di accesso all'applicazione "Gestione Procedure di Attivazione".

La barra laterale, posta a destra dello schermo, viene utilizzata dall'applicazione per visualizzare l'utente connesso e il ruolo.

L'Area di lavoro è invece quella parte della pagina destinata a visualizzare le informazioni connesse con la funzione attivata dall'utente.

L'Area di lavoro delle pagine di ricerca è generalmente organizzata in sotto-sezioni contenenti:

- **il titolo della pagina;**
- **E** i campi di input/output per la ricerca;
- **u** i tasti funzione.

L'Area di lavoro delle pagine contenenti le liste, che visualizzano il risultato di una ricerca, sono organizzate nelle seguenti sotto-sezioni:

- **titolo:**
- criteri di selezione che hanno portato alla lista;
- elenco dei dati selezionati;
- **tasti funzione.**

L'Area di lavoro delle pagine di dettaglio, che illustrano i particolari dell'oggetto in esame, sono organizzate nelle seguenti sotto-sezioni:

- **titolo:**
- campi di input/output, descrittivi dell'oggetto:
- **tasti funzione.**

L'interfaccia utente prevede l'utilizzo di una serie di oggetti:

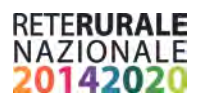

 **Casella di testo a riga singola**: quest'oggetto è rappresentato da un riquadro rettangolare con il fondo bianco destinato a contenere una riga di informazioni. A sinistra della casella di testo si riporta un'etichetta che ne identifica il contenuto.

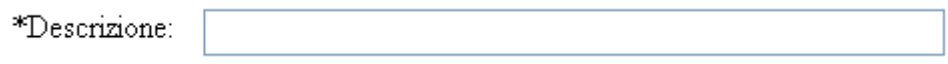

Campi di tal genere sono destinati ad ospitare informazioni di tipo alfanumerico. Per poter inserire un'informazione è necessario posizionarsi con il cursore all'interno della casella oppure selezionare la casella stessa con il tasto Tabulatore.

L'eventuale \* posizionato a destra dell'etichetta che ne identifica il contenuto indica all'utente l'obbligatorietà del dato.

 **Pulsante di opzione o casella di selezione (radio button):** Il radio button è un oggetto contraddistinto da un'icona circolare. Il suo utilizzo permette la selezione di un elemento da un insieme di possibili scelte mutuamente esclusive.

Quando si effettua la scelta, si attiva il radio button, il quale mostra all'interno del cerchio un punto nero.

Il radio button viene tipicamente utilizzato per scegliere un elemento.

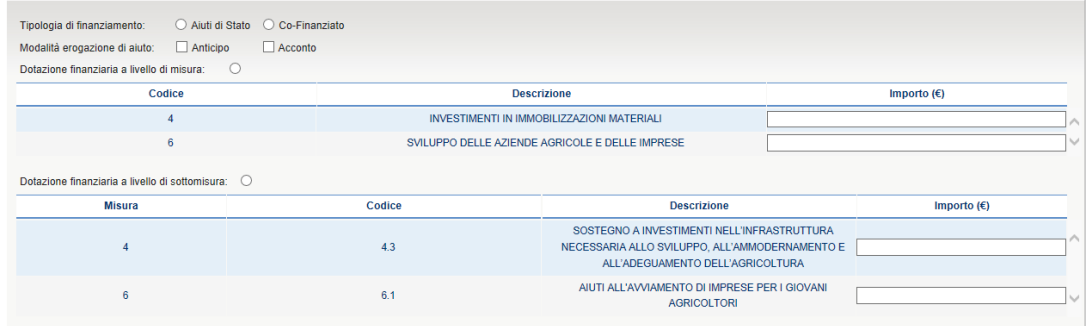

 **Menu a elenco (combo-box):** per consentire all'utente la selezione di dati già presenti nella base informativa, vengono spesso utilizzati i menu a elenco, chiamati anche combo-box. L'oggetto è rappresentato da una lista di valori incasellati in una cella rettangolare selezionabili dall'utente attraverso lo scorrimento della lista. L'utente si limiterà a scegliere il dato desiderato tra quelli proposti a video.

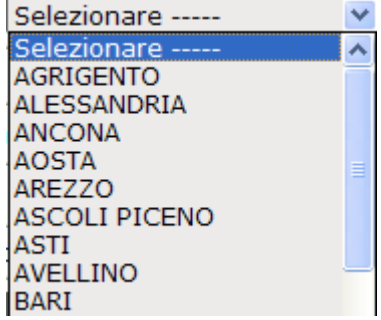

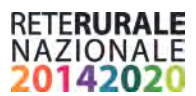

 **Pulsante di comando (Push-Button):** I push-button sono pulsanti, premendo i quali vengono attivate la funzioni dell'applicazione.

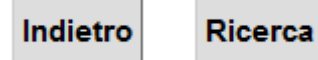

I pulsanti maggiormente utilizzati sono i seguenti.

- **Ricerca: effettua una ricerca dei dati a partire dai criteri di selezione impostati.**
- **Indietro: ritorna alla pagina chiamante senza eseguire alcuna operazione.**

L'applicazione gestisce anche pulsanti non standard, che saranno di seguito dettagliati nello specifico.

# <span id="page-7-0"></span>**Funzionalità**

### <span id="page-7-1"></span>**Generalità**

La seguente guida pratica è stata realizzata allo scopo di agevolare la compilazione on-line della procedure di attivazione per la parte relativa alla divulgazione e alla pubblicazione del dato come richiesto dai requisiti di legge.

L'applicazione è destinata all'utilizzo da parte dell'AdG per quanto riguarda l'inserimento e/o aggiornamento del dato.

#### Raccomandazione generale

Per rendere pubblico il contenuto delle procedure di attivazione occorre valorizzare le seguenti sezioni:

Dati Generali

Misure

Dotazione Finanziaria

#### Allegati

Il formato degli allegati deve essere documento (.pdf) o immagine (gif, giff, tif, tiff, bmp, jpeg, jpg). Si raccomanda di non superare la dimensione di 2 mega per quelle sedi che non siano dotate di collegamenti performanti.

### <span id="page-7-2"></span>**Utenti**

Gli utenti che hanno accesso all'applicazione sono:

- Utente Supervisore, corrispondente utente che monitora l'andamento della programmazione PSR a livello nazionale.
- Utente consultazione: utente che consulta le attività delle richieste nell'ambito della regione di competenza.
- Utente di inserimento Utente abilitato all'inserimento delle procedure di attivazione. L'utente può operare nell'ambito del territorio di competenza.

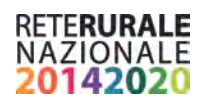

### <span id="page-8-0"></span>**Vincoli**

L'utente che si registra per operare sull'applicazione dovrà avere le abilitazioni necessarie fornite dal proprio gestore delle utenze.

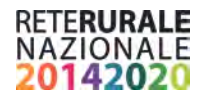

### <span id="page-9-0"></span>**Interrogazione programma**

Con la selezione dell'opzione Interrogazione del menu PROGRAMMA viene prospettata la seguente maschera.

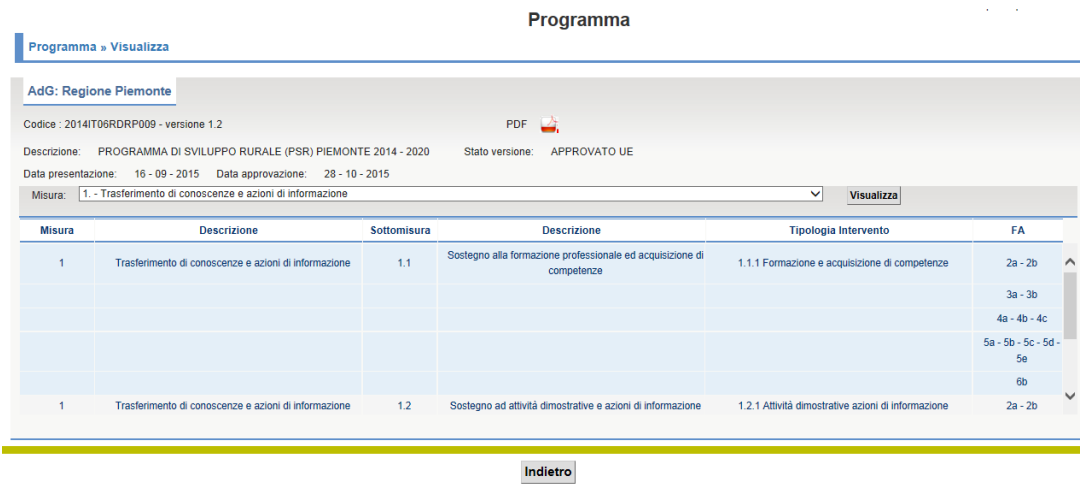

#### **Descrizione della funzione**

L'utente può consultare le misure presenti sul programma effettuando la scelta della misura nella lista posta accanto all'etichetta Misure. Una volta scelta la misura occorre selezionare il tasto "Visualizza" posizionato accanto alla lista delle misure.

Con la scelta della misura, viene popolata una tabella sottostante. La tabella contiene le informazioni relative alla misura e descrizione, della sotto misura con la sua descrizione, del codice e descrizione della tipologia di intervento e delle focus area.

E' possibile scaricare il file del programma, selezionando l'icona del pdf

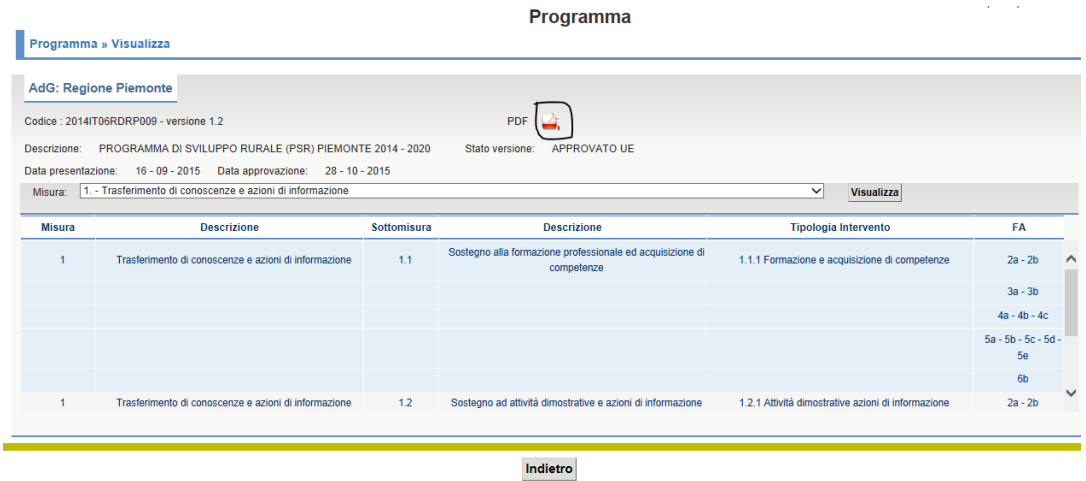

Con la selezione dell'icona viene richiesto all'utente di aprire o salvare il file

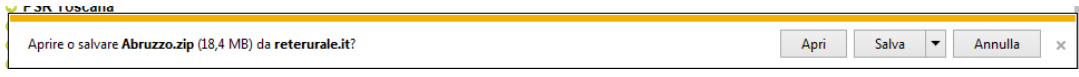

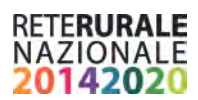

Con la selezione del tasto Apri il file viene aperto.

Con la selezione del tasto Salva è possibile indicare il percorso di salvataggio del file.

### **Descrizione campi**

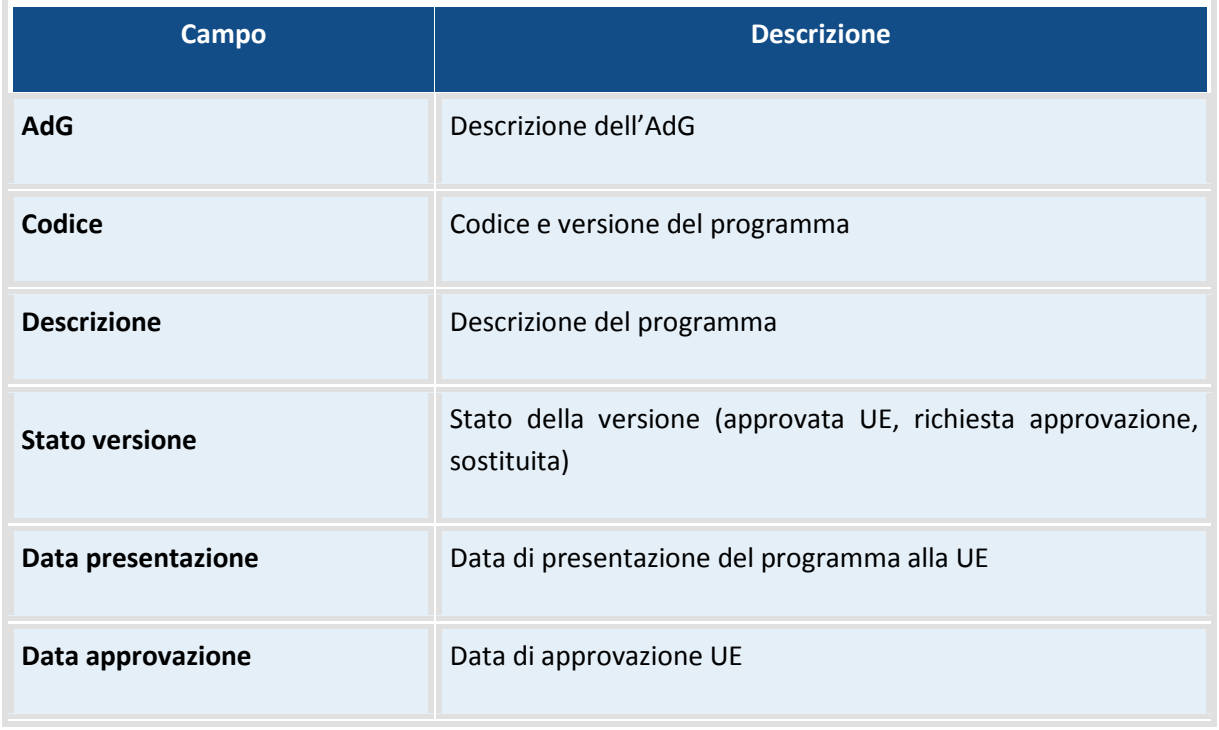

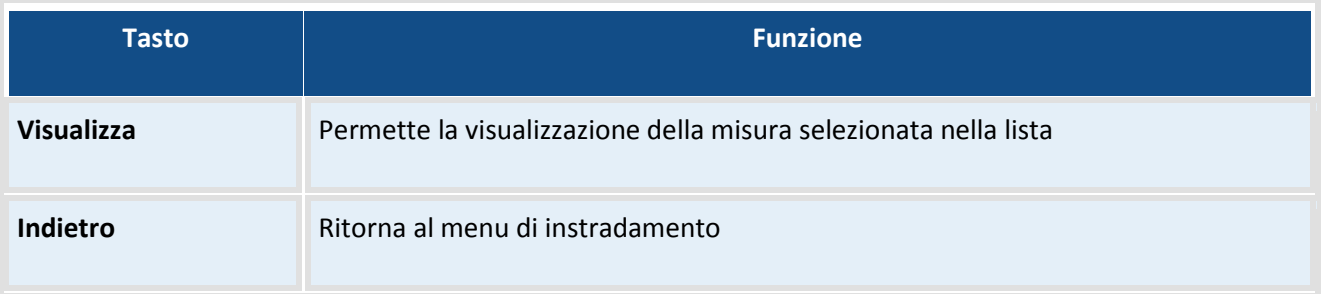

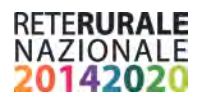

#### <span id="page-11-0"></span>**Inserimento Dati Generali**

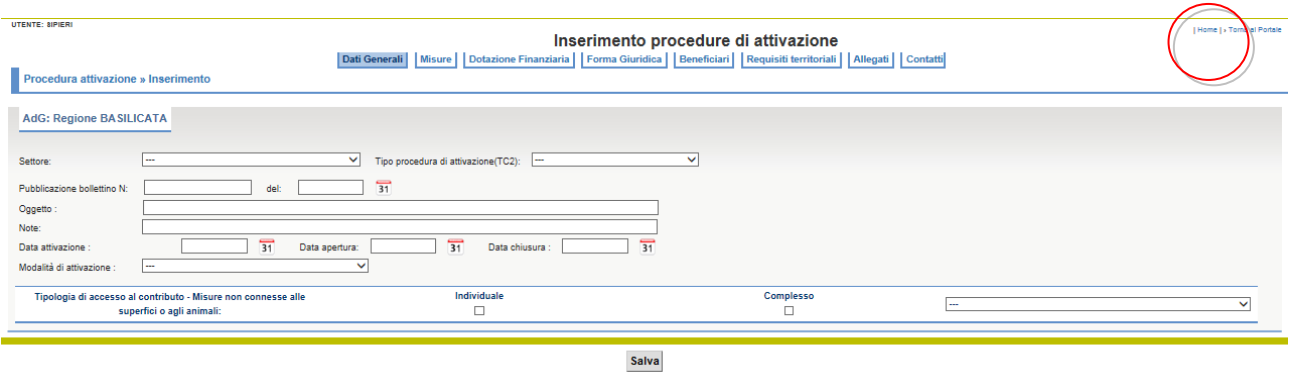

#### **Descrizione della funzione**

La sezione è una sezione obbligatoria per la convalida della procedura di attivazione Nella sezione **Dati generali** l'utente deve indicare le informazioni generali della procedura di attivazione:

- Settore;
- Tipo procedura di attivazione;
- Numero e data del bollettino di pubblicazione;
- Oggetto della procedura di attivazione
- Note
- Data di attivazione
- Data apertura
- Data chiusura
- Modalità di attivazione
- Tipologia di accesso al contributo per le misure non connesse alla superfici o agli animali

I campi Settore, tipo procedura di attivazione e modalità di attivazioni sono selezionabili da un menu a tendina.

I campi data possono essere inseriti o manualmente o tramite l'ausilio del calendario; questa funzionalità è attivabile tramite selezione sull'icona calendario

### $31$

Per valorizzare la tipologia di accesso al contributo porre un check su una o entrambe le voci. Nel caso sia stato selezionato il valore Complesso occorre indicare anche uno dei valori presenti nella tendina. Gli altri campi sono a digitazione libera.

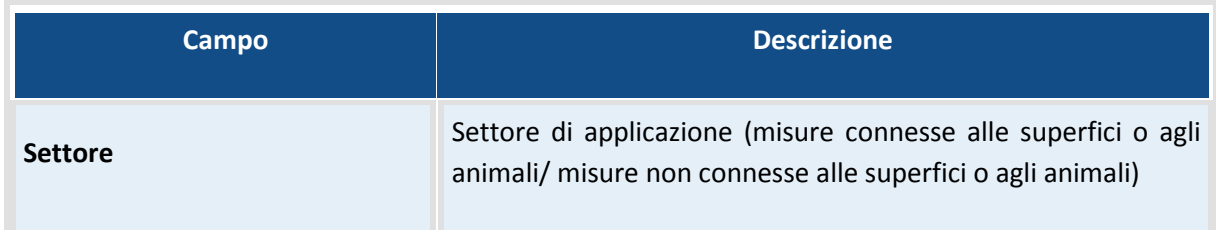

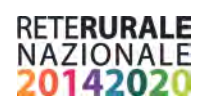

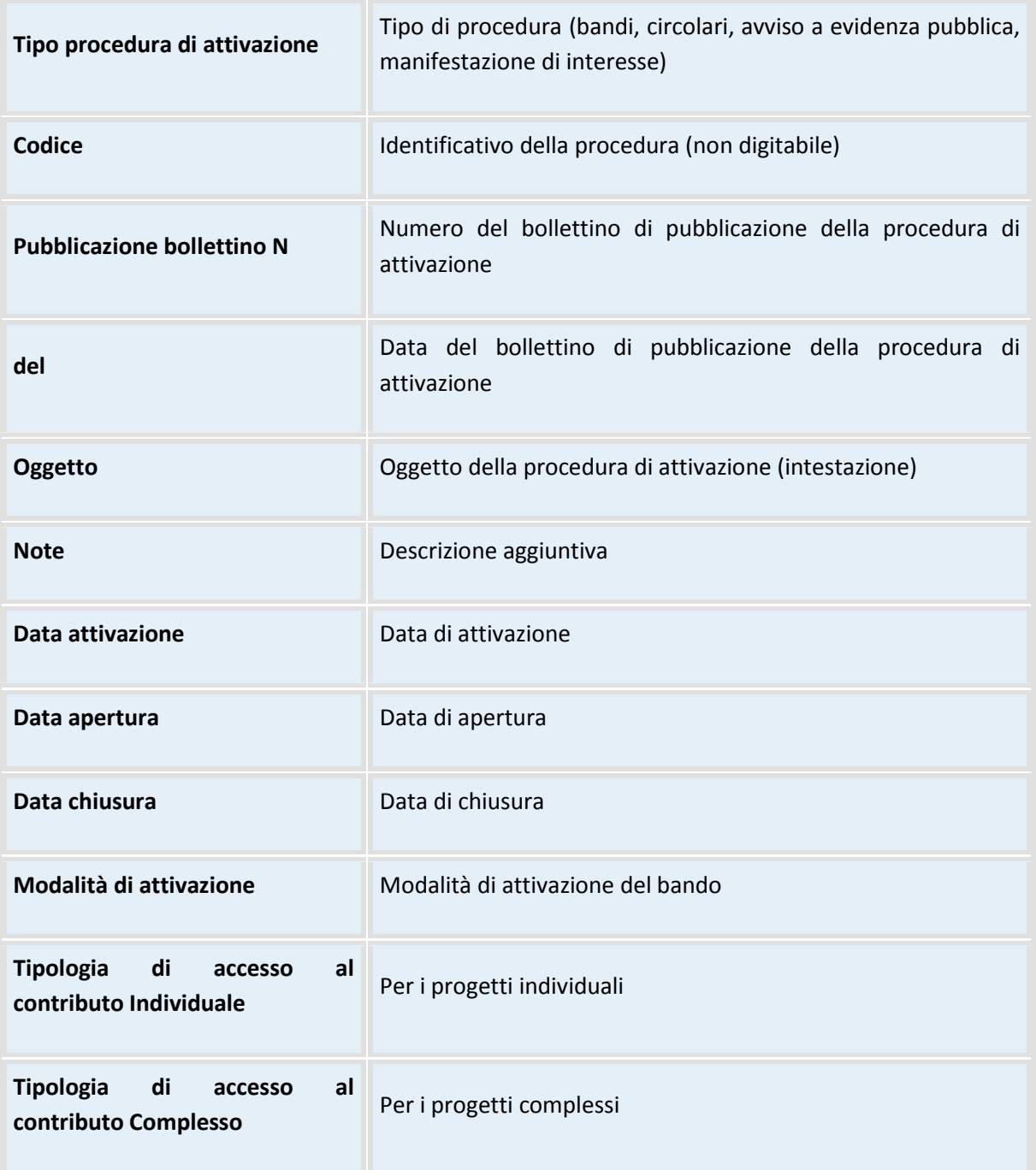

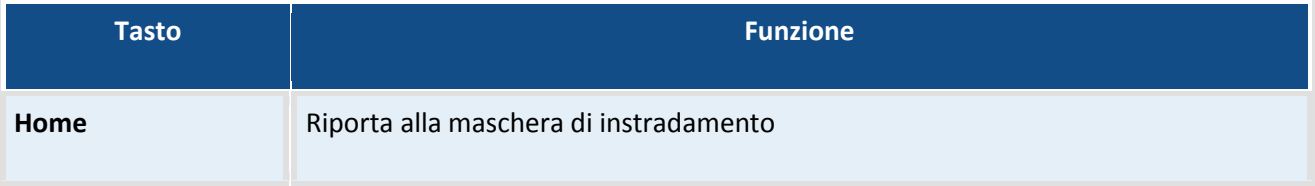

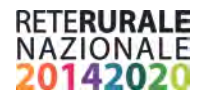

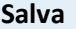

**Salva** Effettua il salvataggio in base dati.

### <span id="page-13-0"></span>**Inserimento Misure**

La sezione è una sezione obbligatoria per la convalida della procedura di attivazione. Nella sezione è possibile scegliere le misure da associare.

Nella maschera vengono riportate oltre alle informazioni generali anche le misure attivate nel programma e relative al settore selezionato nella sezione dati generali.

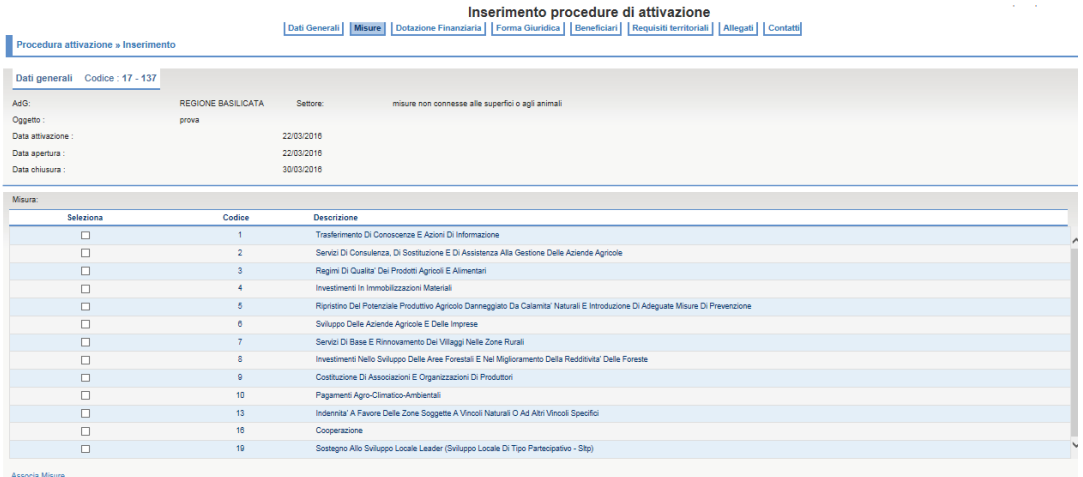

### **Descrizione della funzione**

L'utente deve associare le misure con la selezione delle misure e la selezione del tasto "Associa misure"

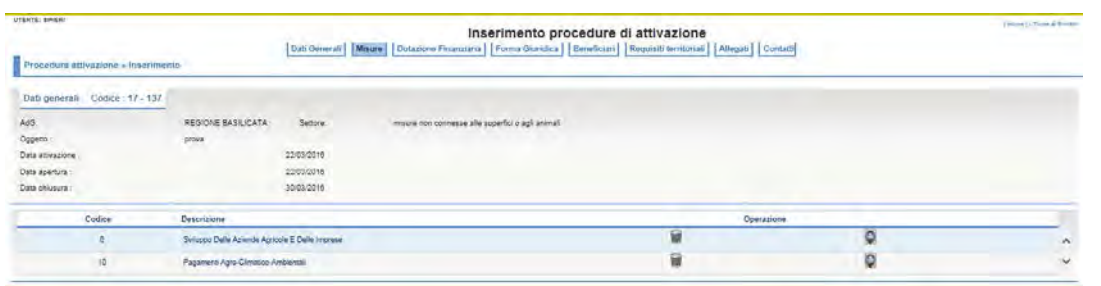

Per poter cancellare le misure associate occorre selezione il tasto cancelletto di , il tasto **C** permette l'associazione delle sottomisure

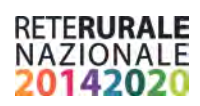

### **Descrizione campi**

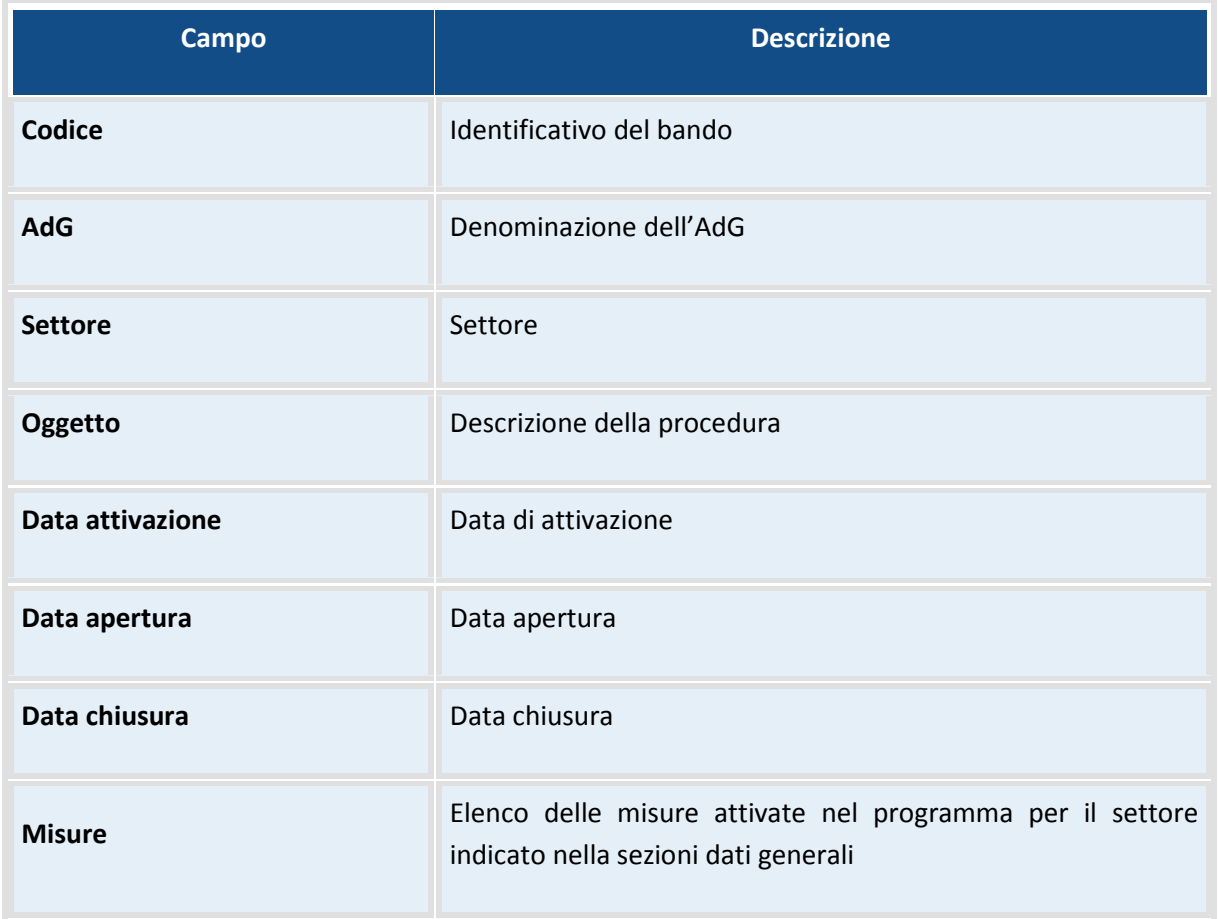

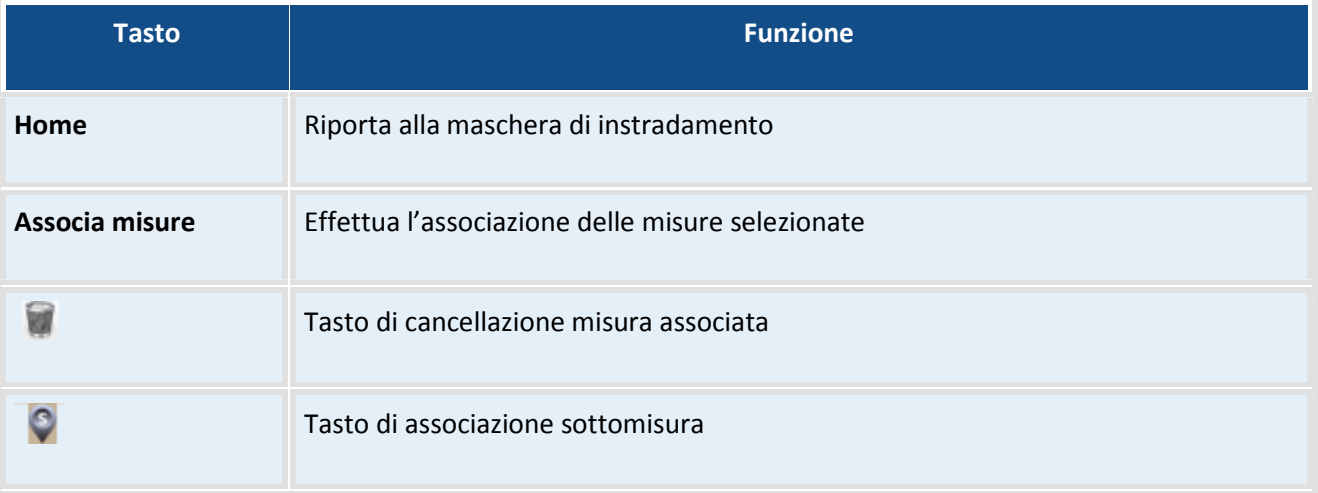

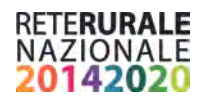

### <span id="page-15-0"></span>**Inserimento Sottomisure**

L'associazione delle sottomisure viene attivata con la selezione del tasto in corrispondenza della misura interessata :

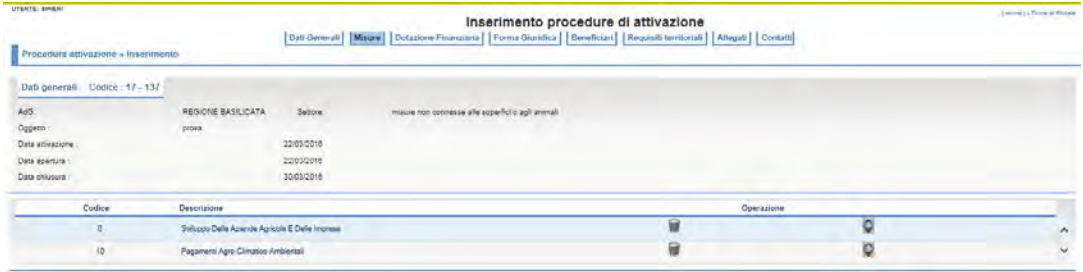

the contract of the contract of the contract of the contract of the contract of the contract of the contract of

Viene prospettata la seguente maschera

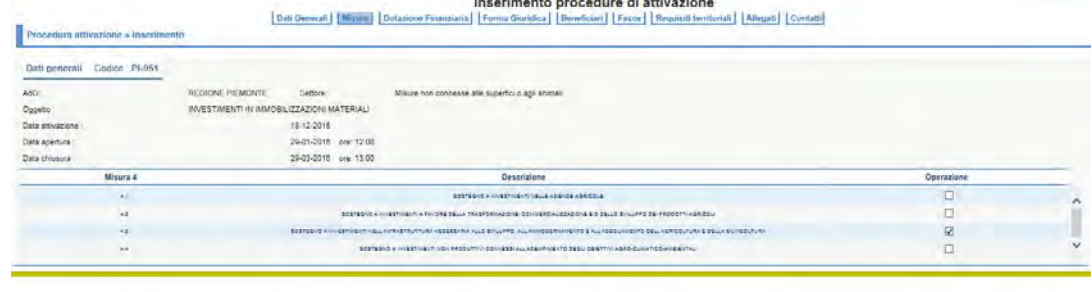

Indietro Salva

Per l'associazione delle sottomisura occorre selezionare le righe interessate e selezionare il tasto "Salva". Viene prospettata la maschera seguente

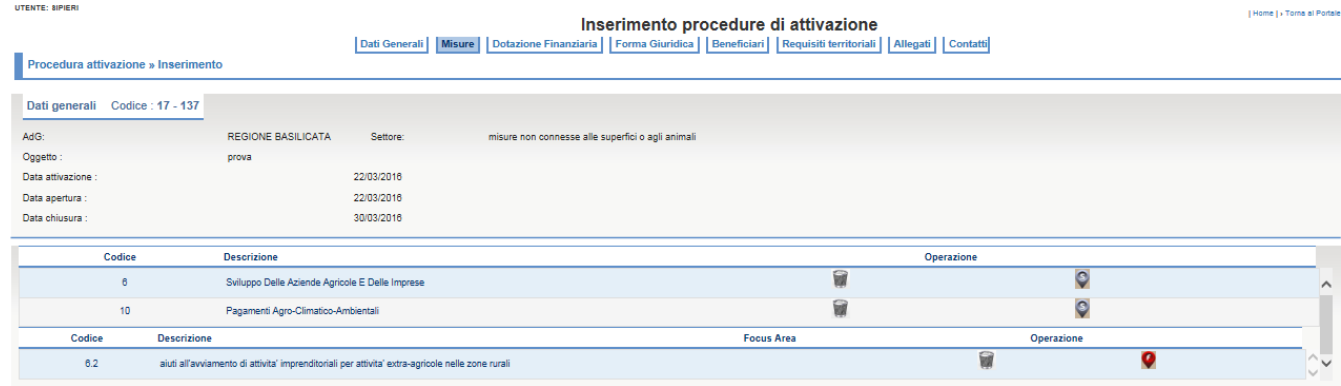

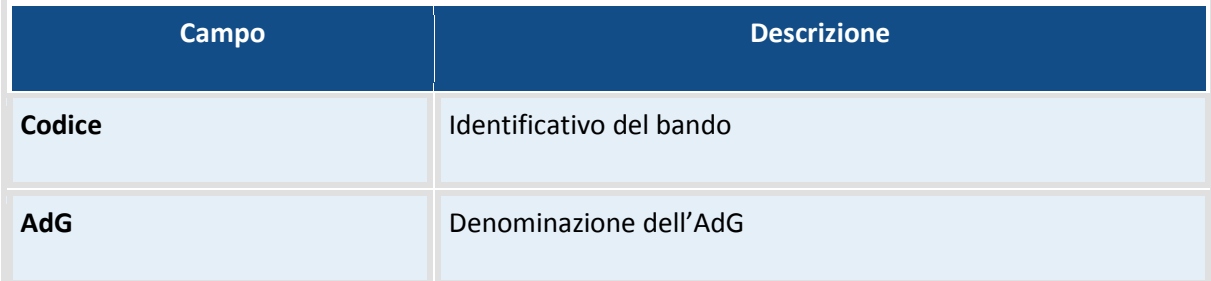

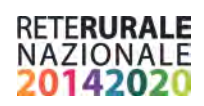

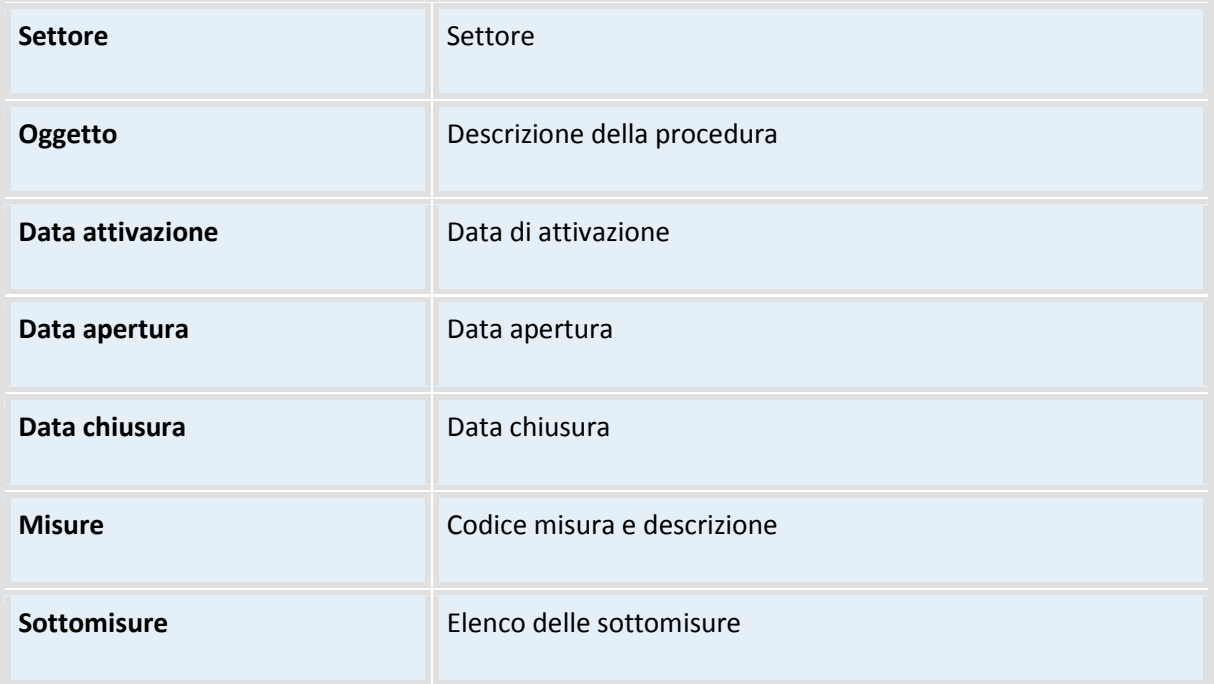

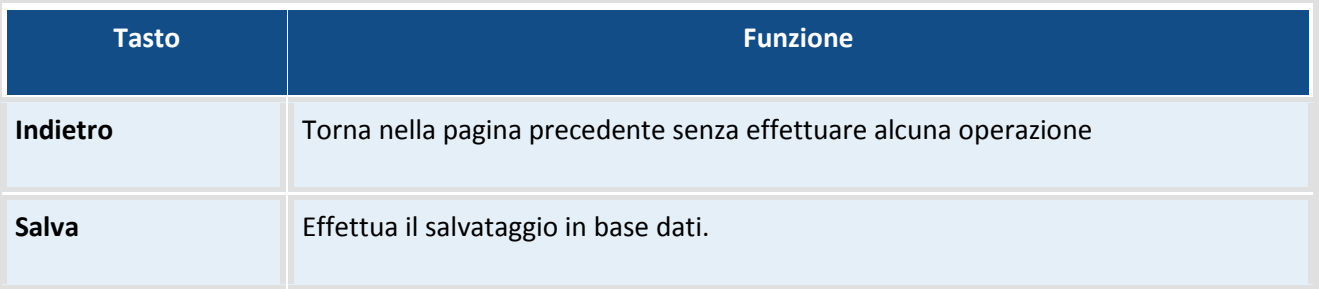

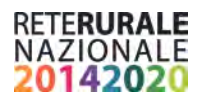

### <span id="page-17-0"></span>**Inserimento Focus Area**

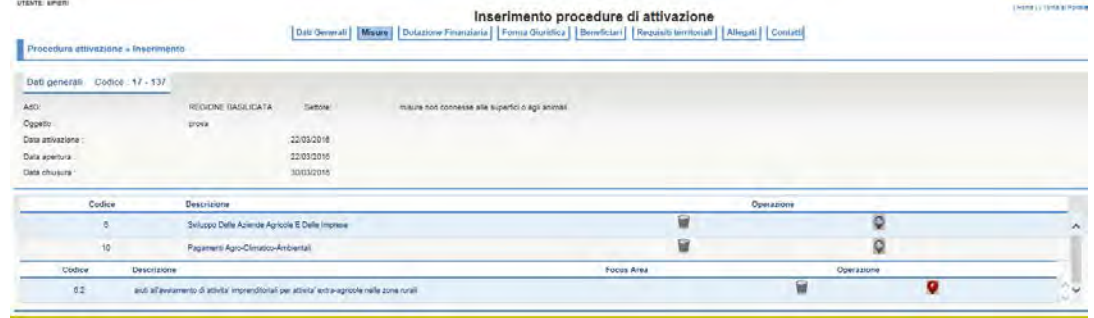

#### **Descrizione della funzione**

Per associare le focus area è necessario selezionare l'icona in correspondenza della sottomisura interessata. Viene mostrata la successiva maschera

Per associare le focus area occorre selezionare le righe di interesse e selezionare il tasto Salva. Viene prospettata la maschera successivamente indicata.

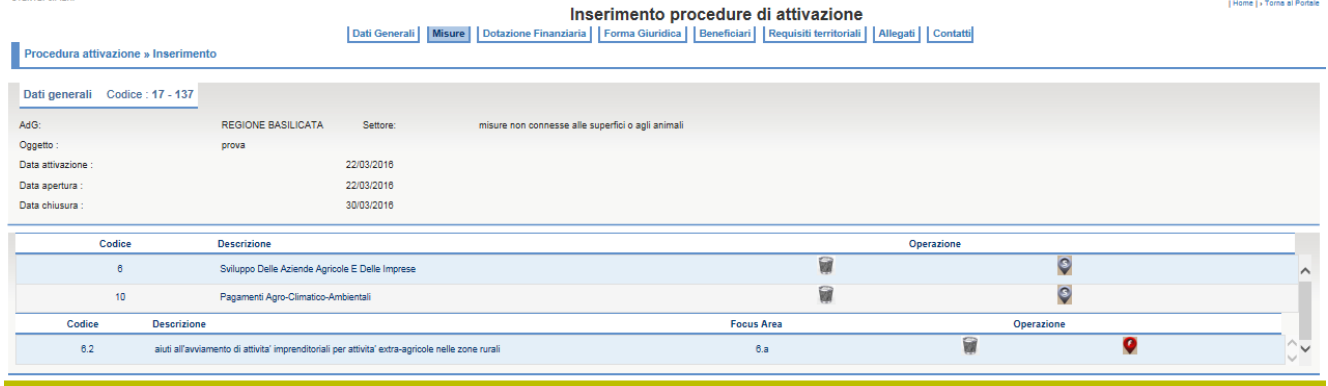

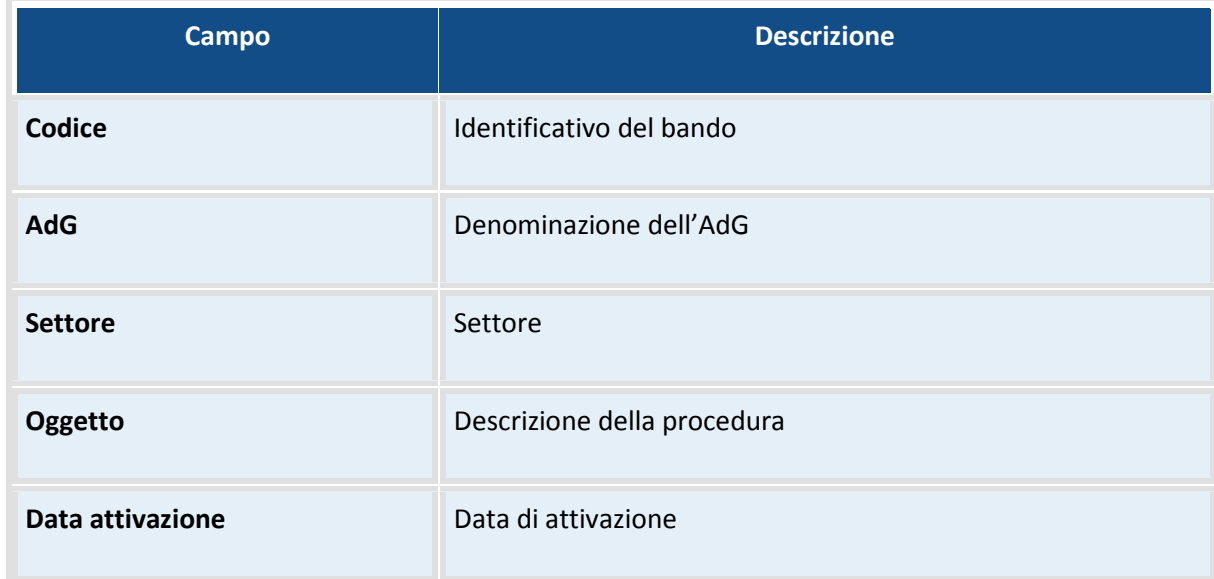

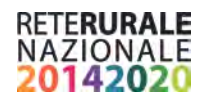

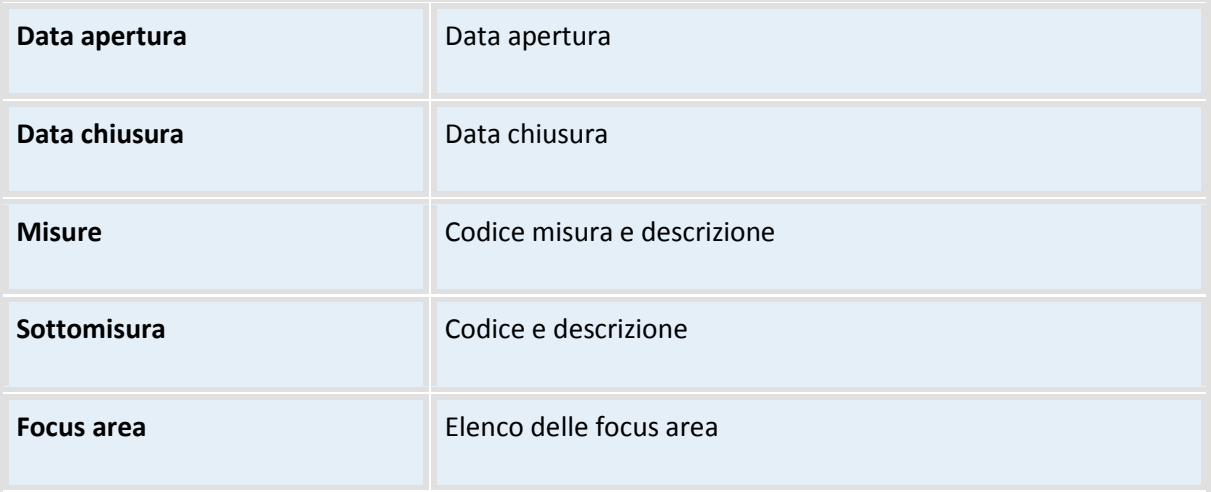

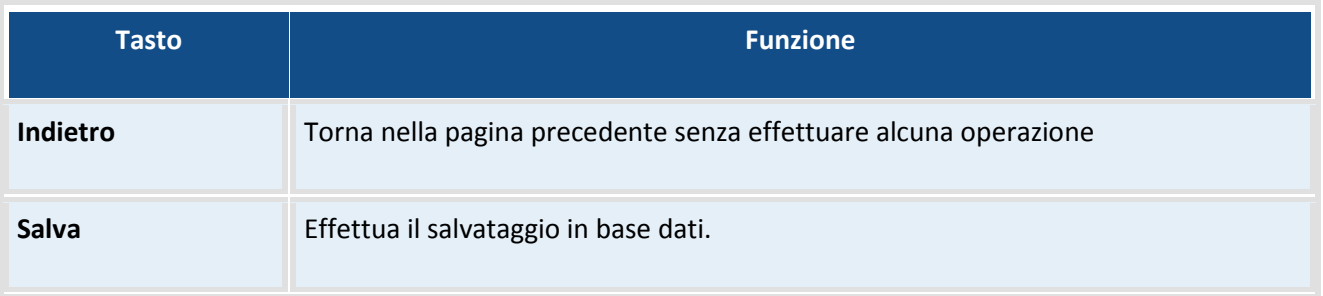

### <span id="page-18-0"></span>**Inserimento dotazione finanziaria**

La compilazione della sezione è obbligatoria per poter effettuare la convalida della procedura di attivazione e rendere accessibile il contenuto a tutti i soggetti abilitati.

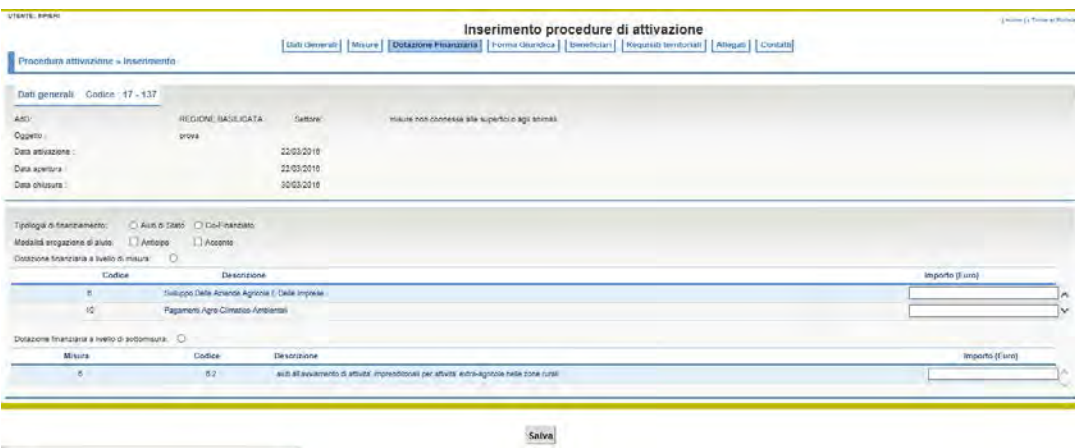

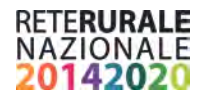

#### **Descrizione della funzione**

L'utente deve indicare la tipologia di finanziamento (scelta unica)

la modalità di erogazione di aiuto (scelta multipla)

e inserire la dotazione finanziaria. Per inserire le informazioni a livello di misura occorre selezionare il check accanto a "Dotazione finanziaria a livello di misura"

al contrario se l'informazione è a livello di sottomisura occorre selezionare il check accanto a "Dotazione finanziaria a livello di sottomisura". Inserire il valore dell'importo in corrispondenza della dotazione scelta.

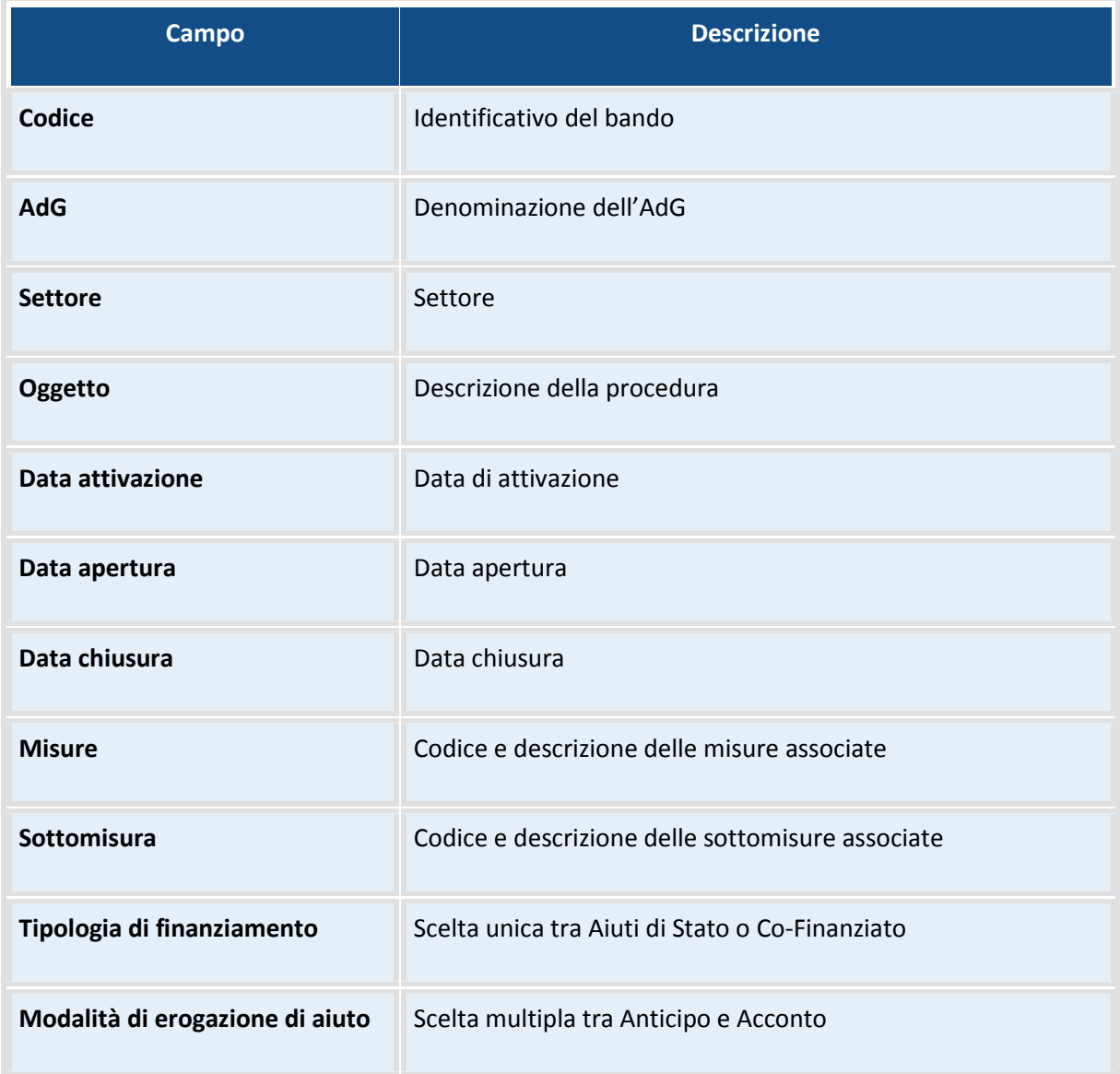

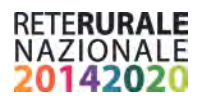

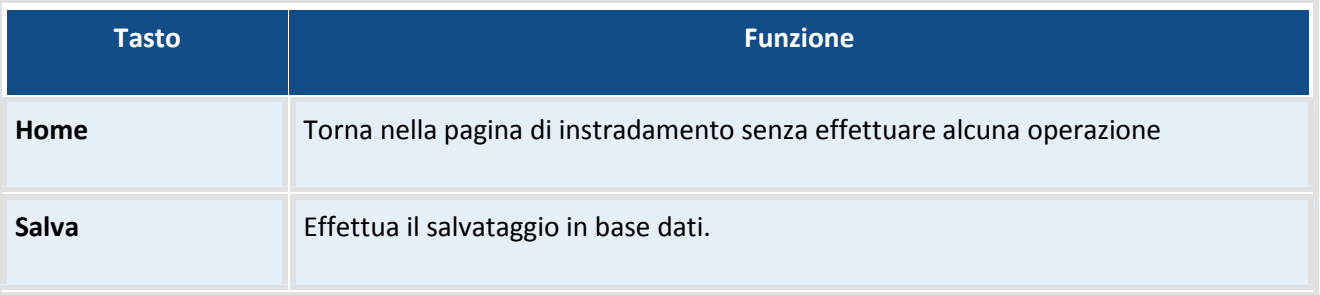

### <span id="page-20-0"></span>**Inserimento forma giuridica**

L'utente ha la possibilità di indicare le forme giuridiche coinvolte nella procedura di attivazione.

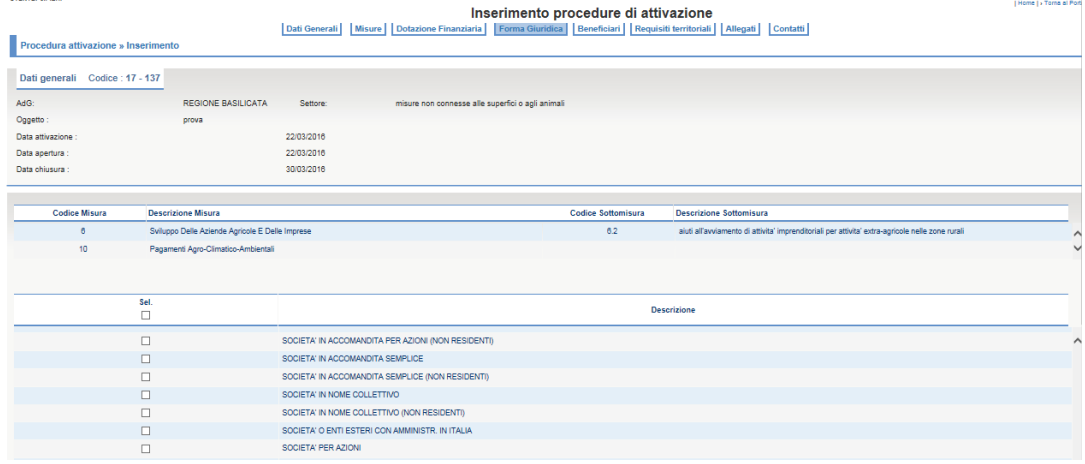

### **Descrizione della funzione**

L'utente deve scegliere le forme giuridiche e selezionare il tasto Salva.

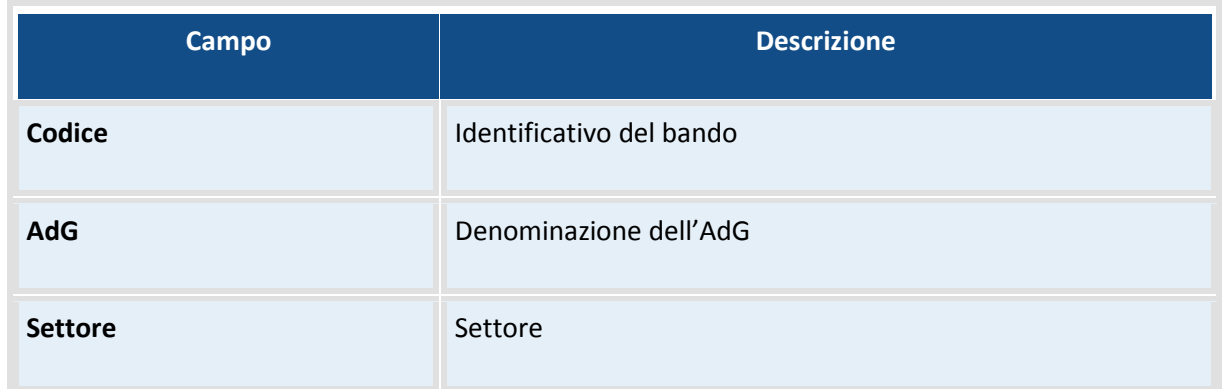

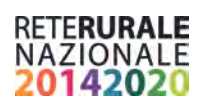

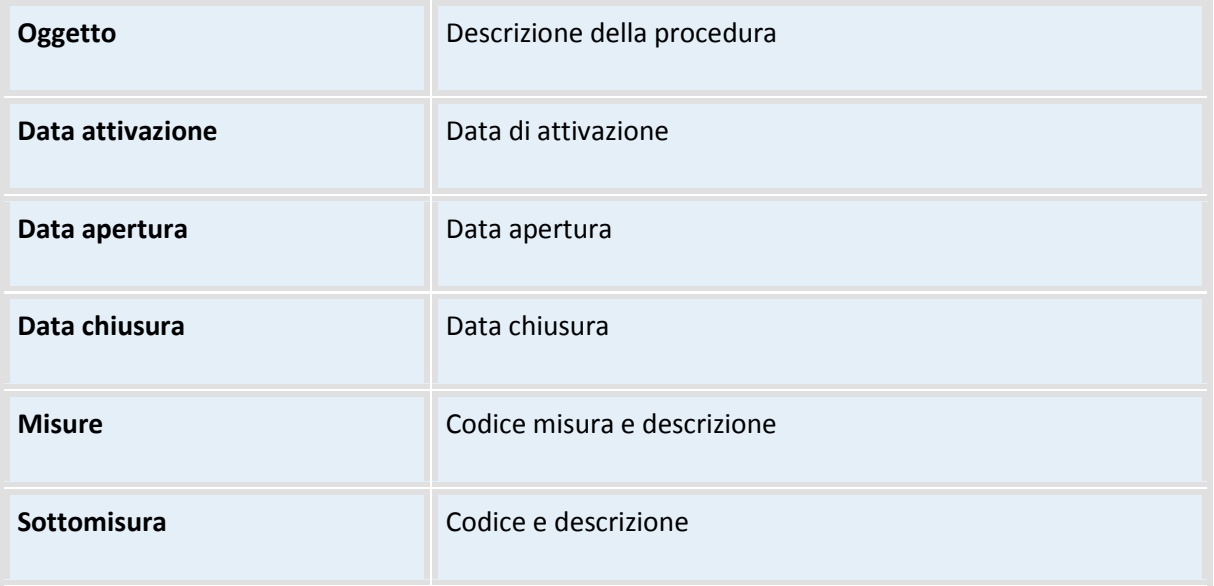

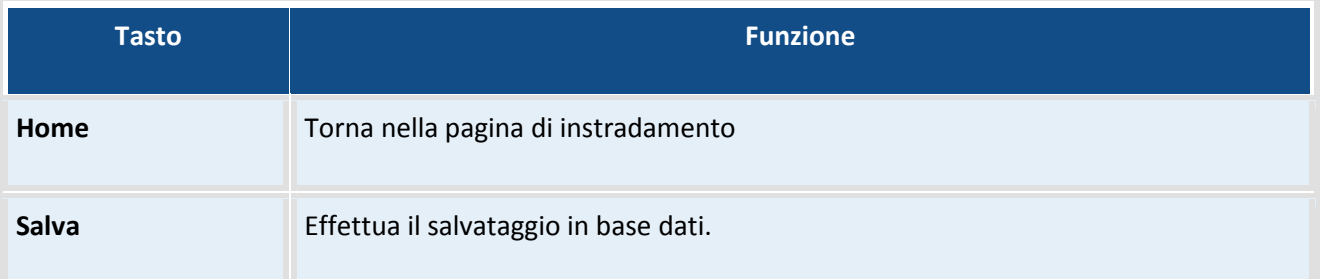

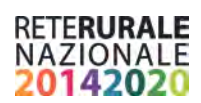

### <span id="page-22-0"></span>**Inserimento beneficiari**

Nella sezione è possibile indicare i beneficiari della procedura di attivazione.

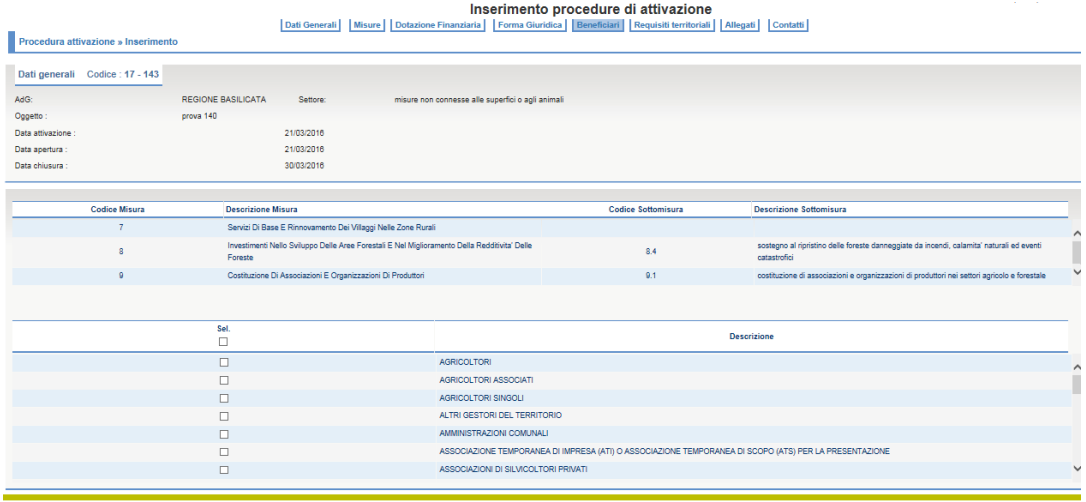

Salva

#### **Descrizione della funzione**

L'utente deve scegliere i beneficiari e selezionare il tasto Salva.

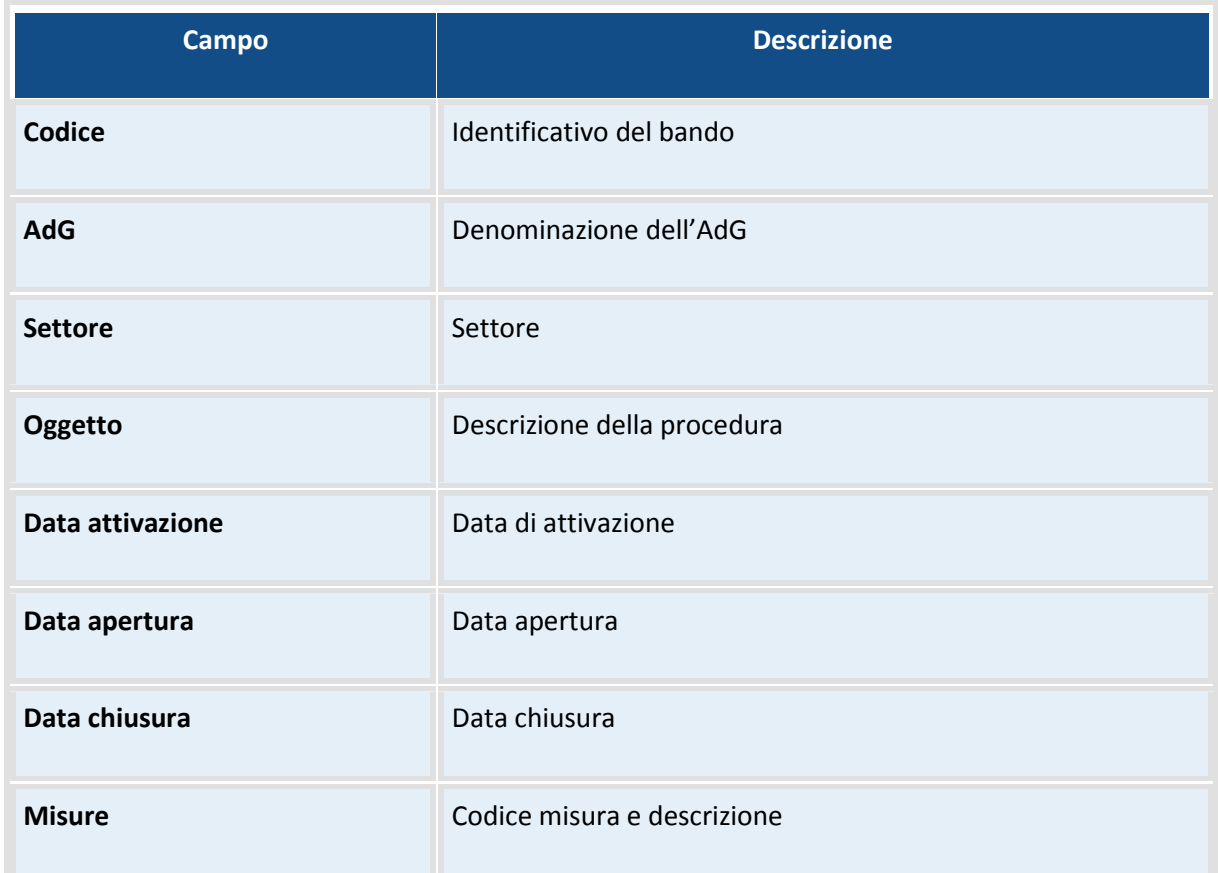

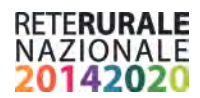

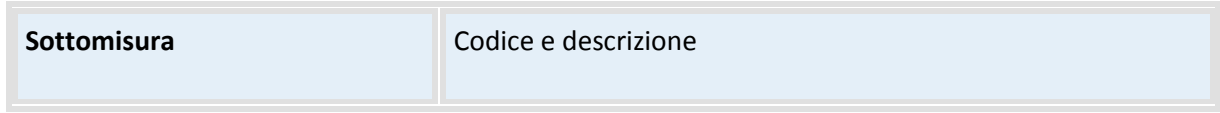

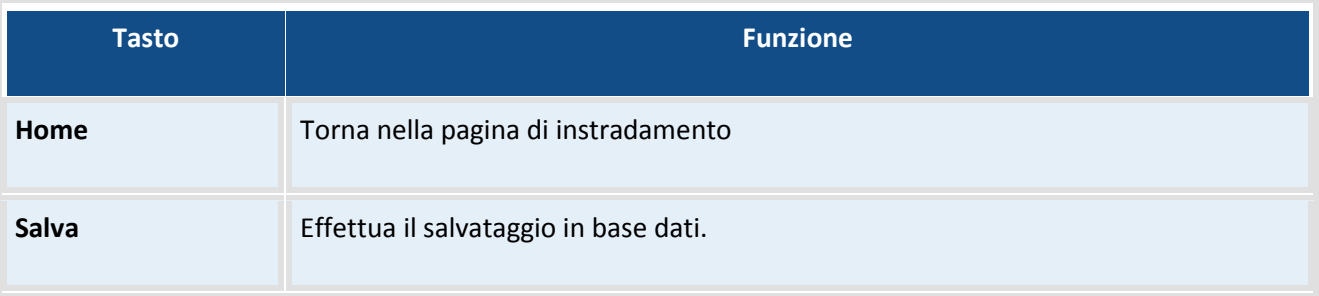

### <span id="page-23-0"></span>**Inserimento fasce**

In questa sezione è possibile inserire le fasce di una procedura di attivazione

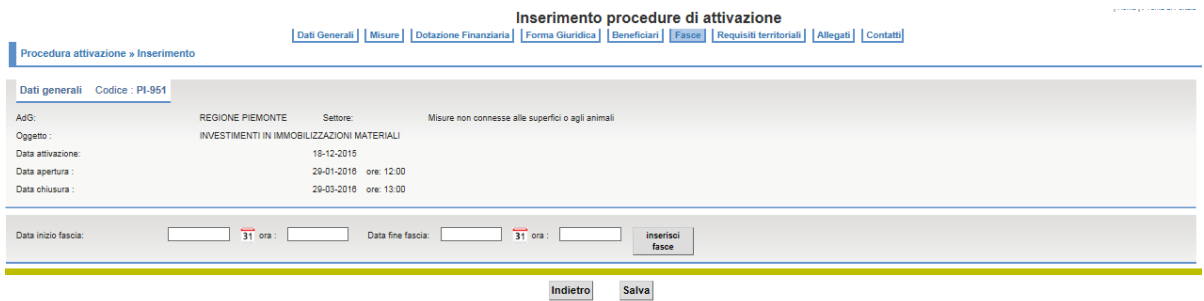

#### **Descrizione della funzione**

L'utente inserisce le informazioni relative alla data inizio e alla data fine della fascia temporale e seleziona il tasto Inserisci fasce.

Con la selezione le informazioni relative alla fascia viene aggiunta nella tabella presente nella maschera.

Per cancellare l'informazione inserita occorre selezionare il tasto in corrispondenza della riga da cancellare.

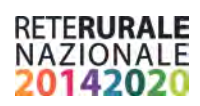

### **Descrizione campi**

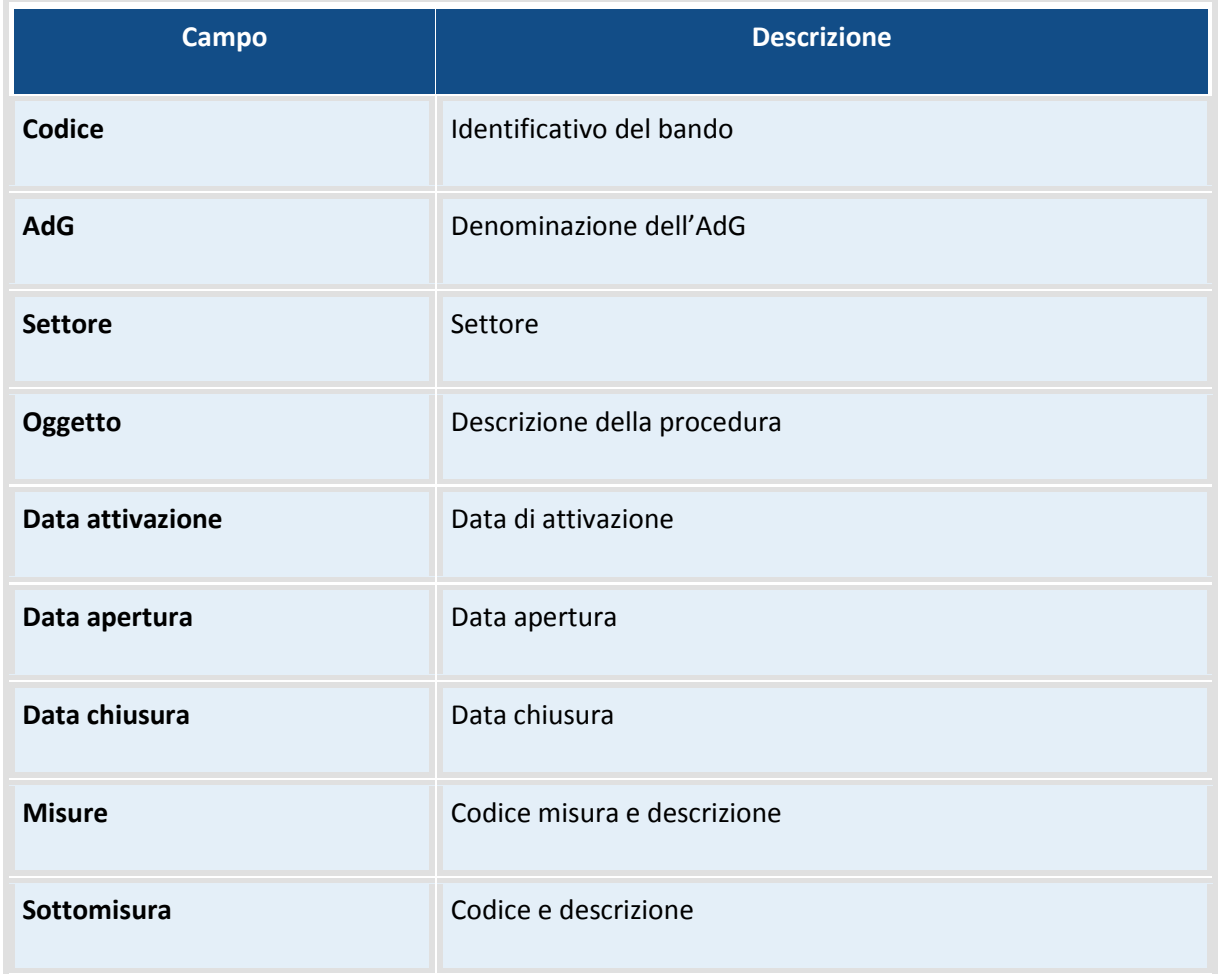

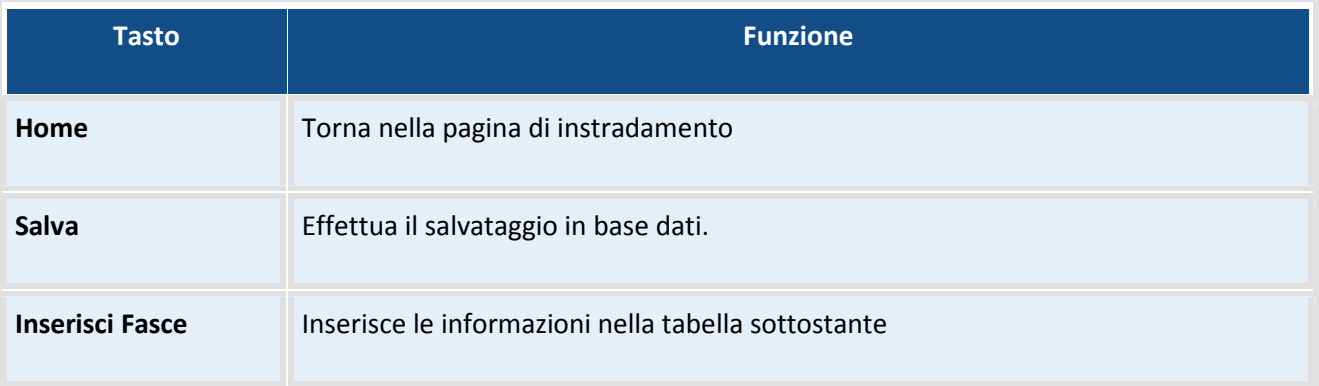

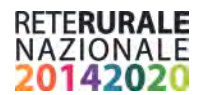

### <span id="page-25-0"></span>**Inserimento requisiti territoriali**

Sezione dove vengono indicati i requisiti territoriali definiti nell'ambito della procedura di attivazione come criteri di maggior favore per l'ammissibilità del progetto.

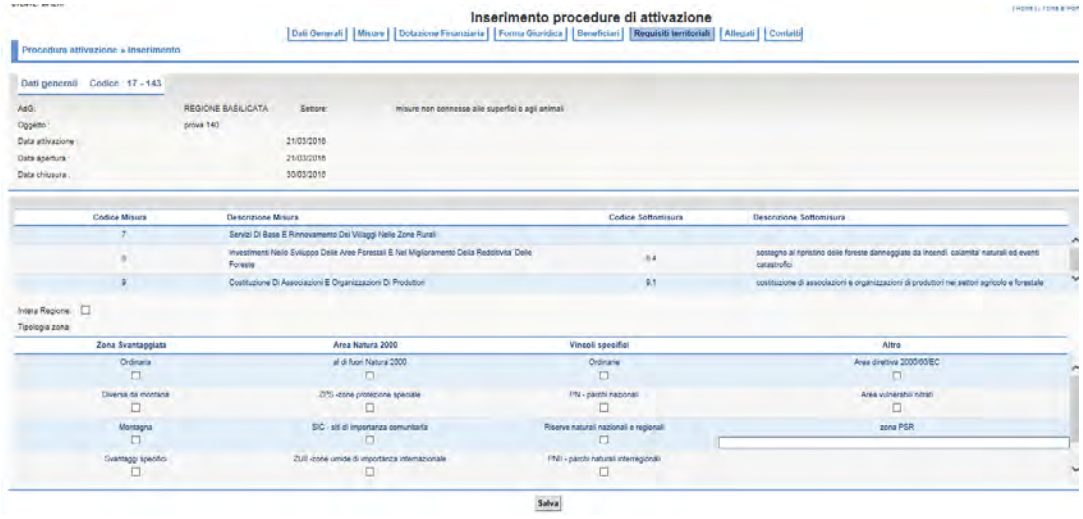

### **Descrizione della funzione**

L'utente indica la tipologia di zona con il check della tipologia e la selezione del tasto Salva.

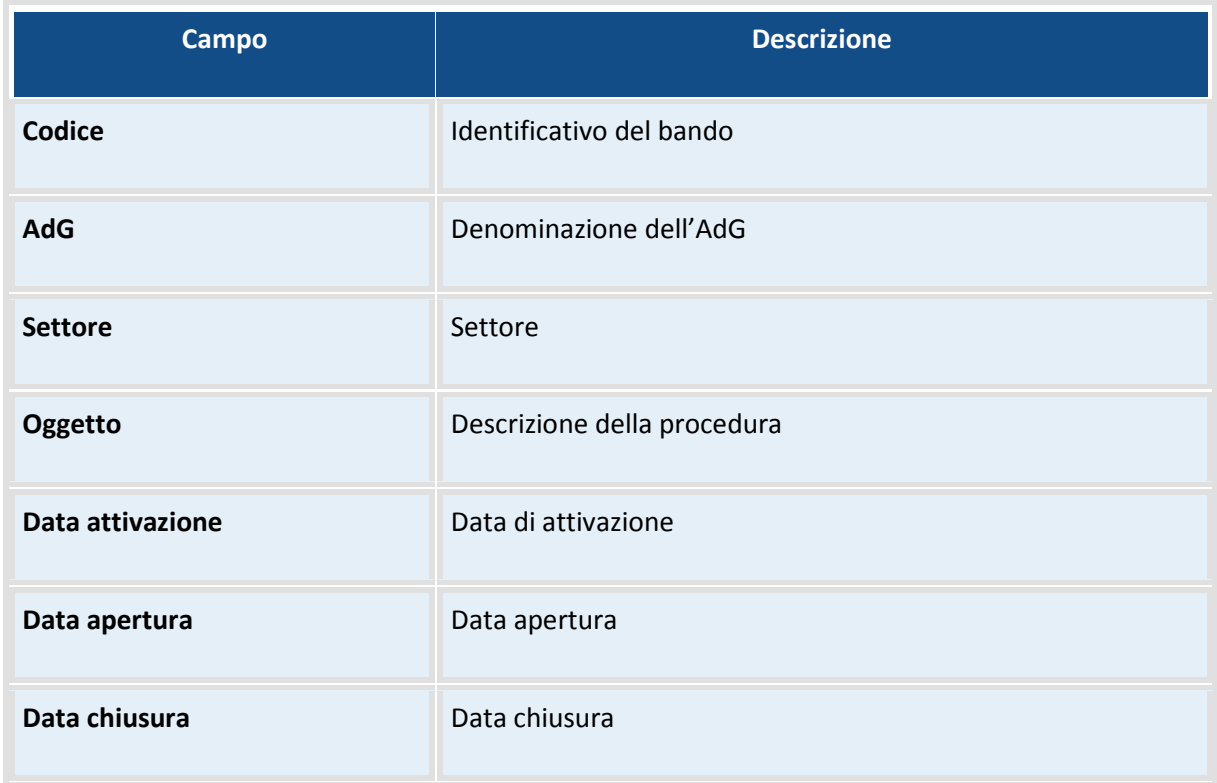

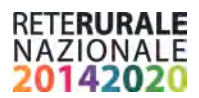

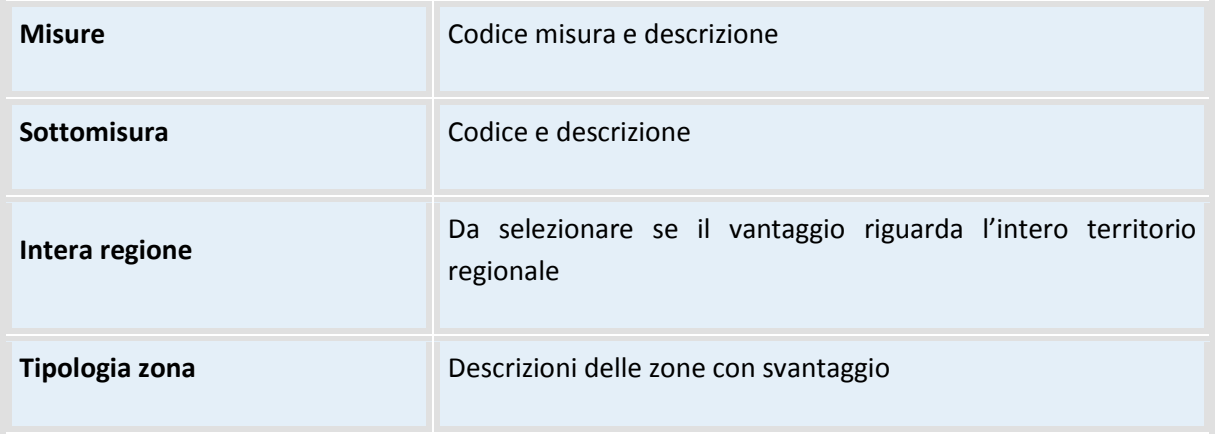

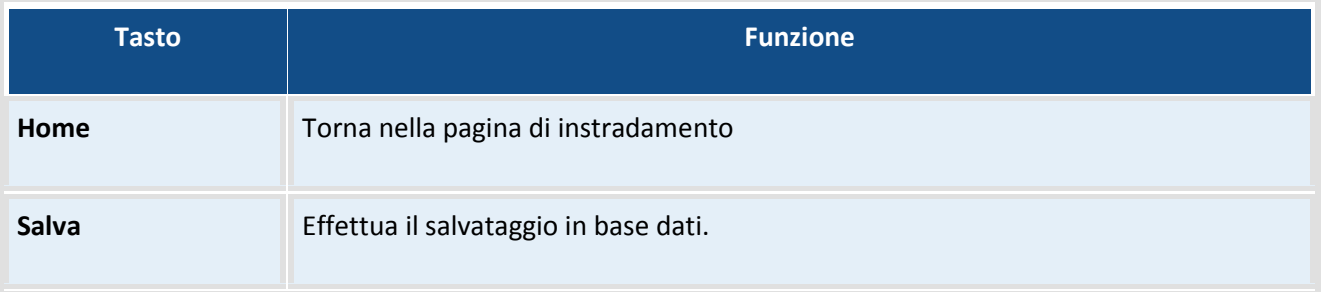

### <span id="page-26-0"></span>**Inserimento allegati**

L'utente qualificato, utilizzando la funzione "Ricerca", può consultare, visualizzare o esportare le informazioni relative alle domande di iscrizione di propria competenza, anche quelle in compilazione, presenti nel sistema che rientrano nei parametri inseriti nella pagina di ricerca.

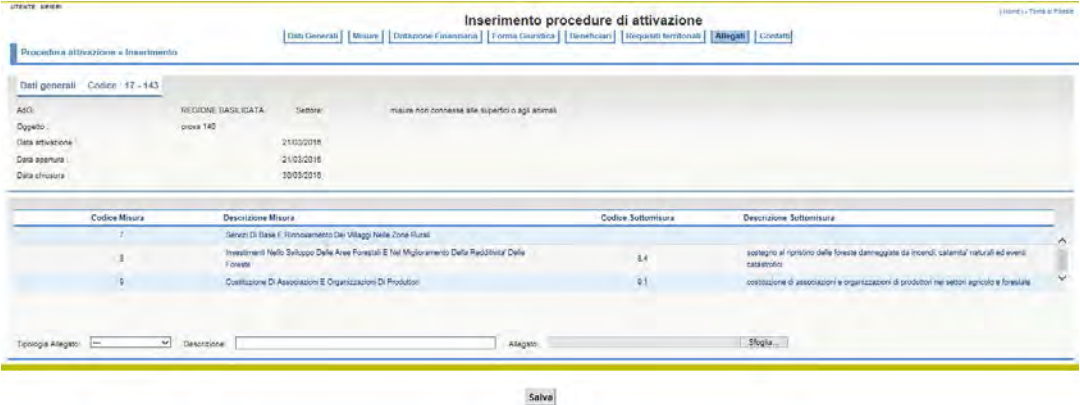

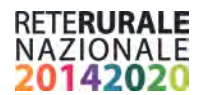

### **Descrizione della funzione**

L'utente effettua la scelta della tipologia dell'allegato tra una delle tipologie presenti nella lista. Con la selezione del tasto "Salva" il documento viene aggiunto nella lista della documentazione a corredo della procedura di attivazione.

Con la selezione del tasto "Salva" viene effettuato il salvataggio in base dati.

E' possibile cancellare la documentazione con la selezione del tasto

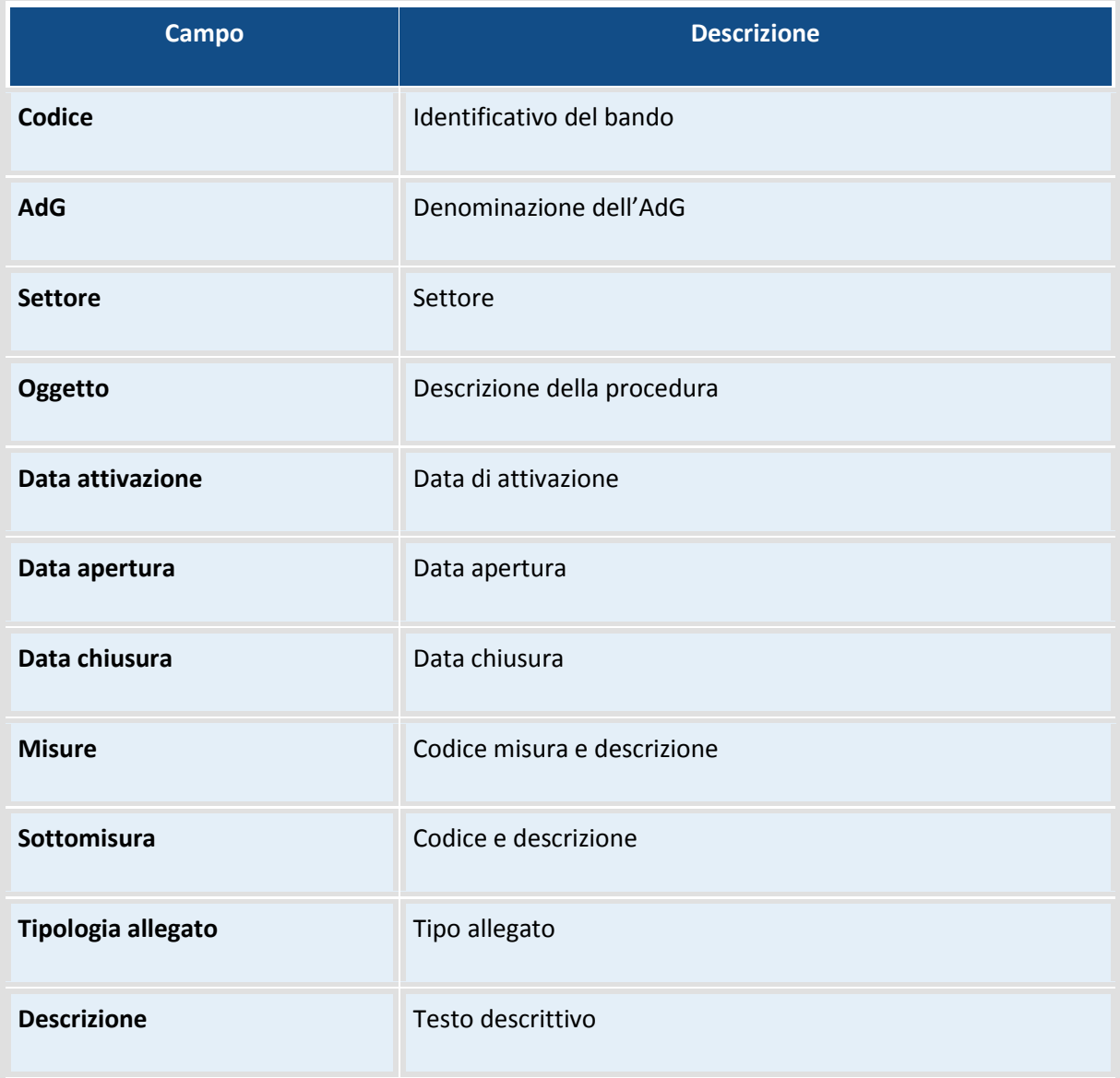

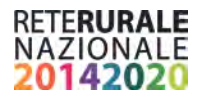

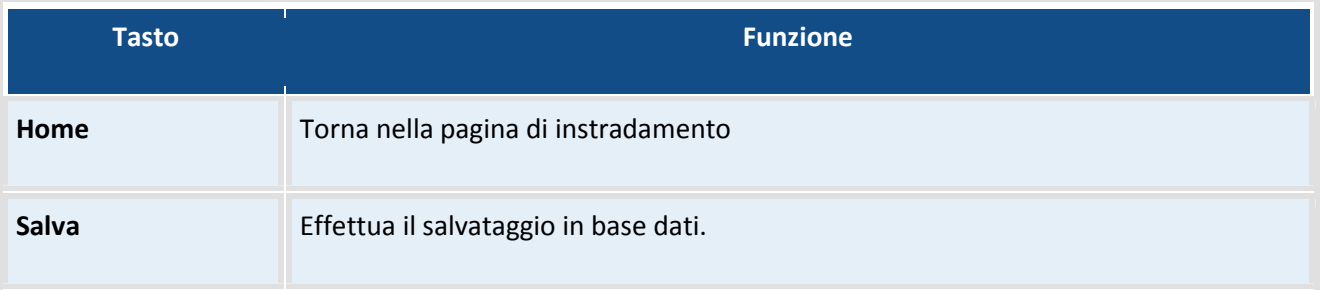

### <span id="page-28-0"></span>**Inserimento contatti**

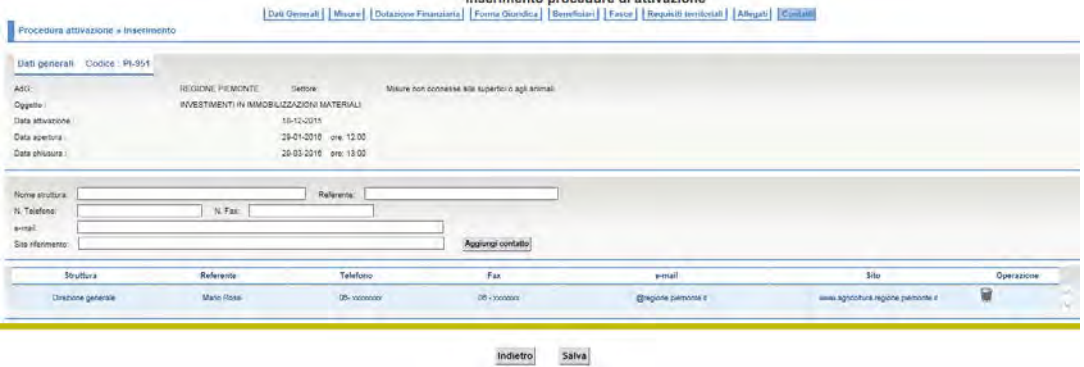

Sezione dedicata alla raccolta dei riferimenti dei responsabili della procedura di attivazione. In questa sezione è possibile indicare indirizzi mail, numeri di telefono o fax a cui devono essere inviate la documentazione delle domande relative alle procedure di attivazione.

#### **Descrizione della funzione**

L'utente indica le informazioni utili per individuare i soggetti o i riferimenti a cui devono essere inviati la documentazione delle domande relative alla procedura di attivazione. Con la selezione del tasto "Salva"

viene aggiunta una riga nella tabella di riepilogo. Con la selezione del tasto è possibile cancellare una riga dalla tabella di riepilogo. I dati vengono salvati nella base dati solo con la selezione del tasto "Salva". La selezione del tasto "Copia" visualizza la maschera di indicata di seguito

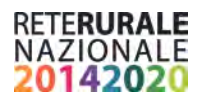

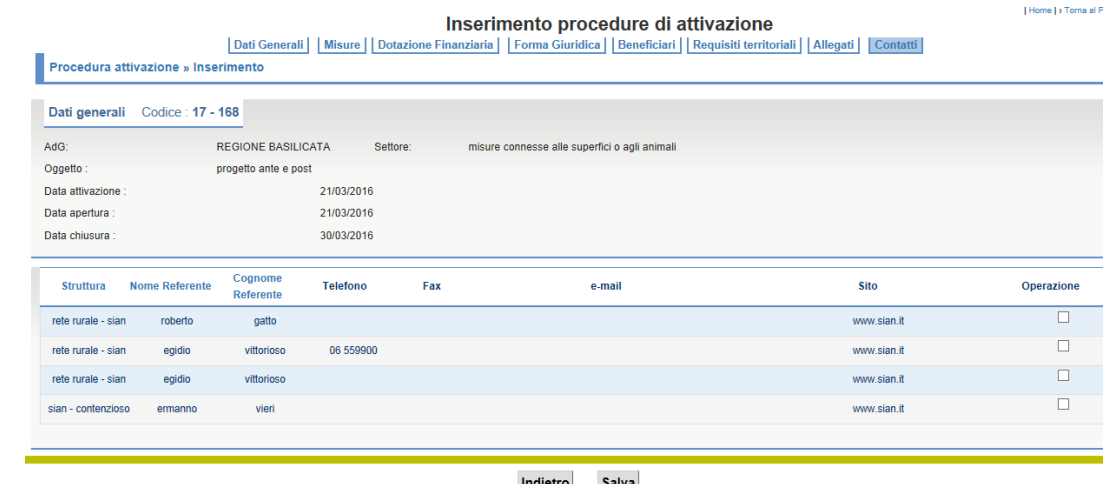

Indietro Salva

Nella pagina vengono visualizzati tutte le informazioni già inserite dall'AdG per altre procedure di attivazione.

L'utente deve selezionare la riga da copiare e selezionare il tasto Salva per aggiungere le informazioni nella tabella di riepilogo.

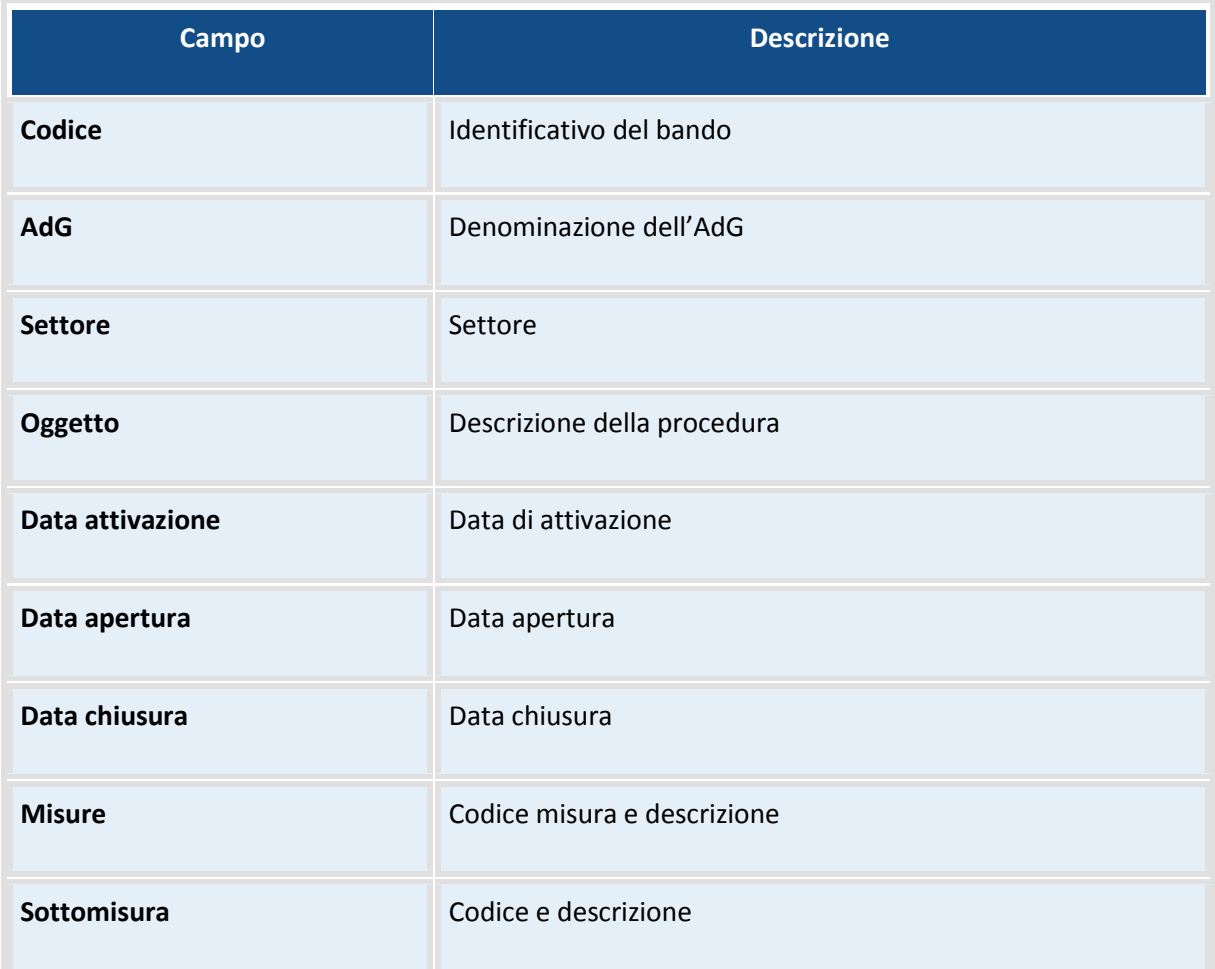

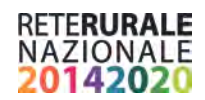

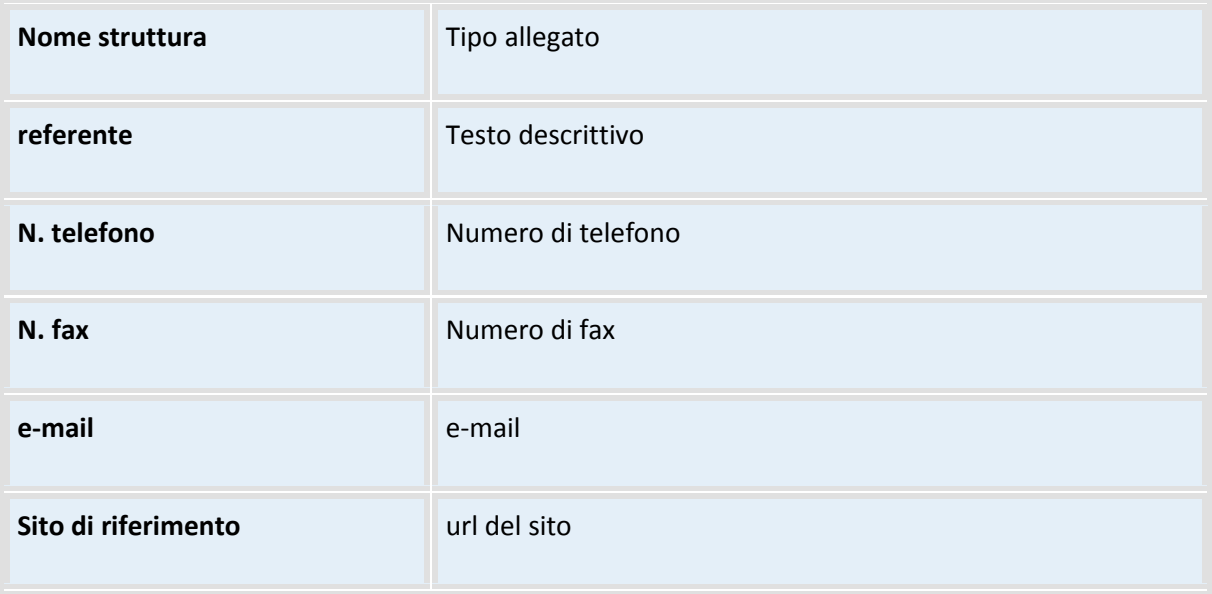

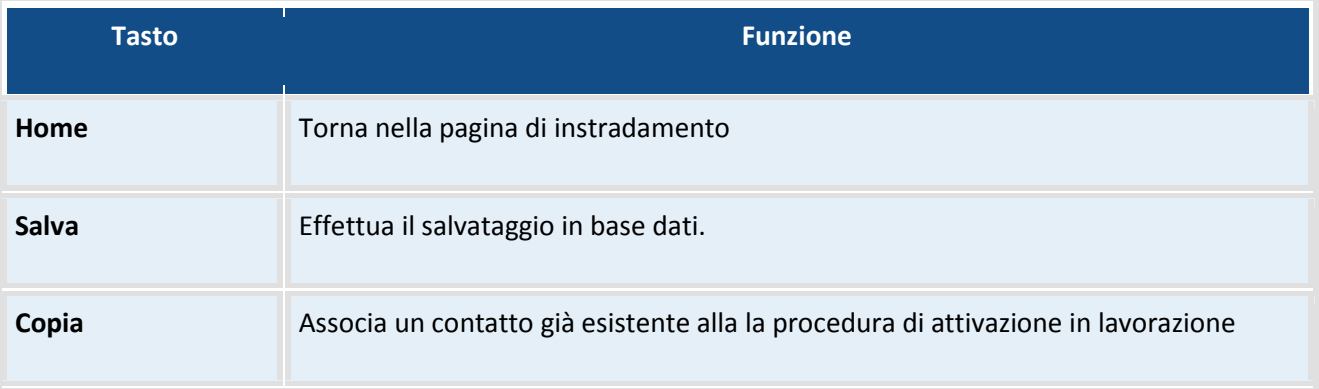

### <span id="page-30-0"></span>**Aggiornamento dati generali**

Per questa funzione si può consultare il paragrafo *Inserimento dati generali*.

### <span id="page-30-1"></span>**Aggiornamento Misure**

Per questa funzione si può consultare il paragrafo *Inserimento Misure*

### <span id="page-30-2"></span>**Aggiornamento Sottomisure**

Per questa funzione si può consultare il paragrafo *Inserimento Sottomisure*

### <span id="page-30-3"></span>**Aggiornamento Focus Area**

Per questa funzione si può consultare il paragrafo *Inserimento Focus Area*

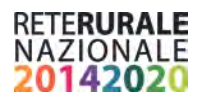

### <span id="page-31-0"></span>**Aggiornamento dotazione finanziaria**

Per questa funzione si può consultare il paragrafo *Inserimento dotazione finanziaria*

### <span id="page-31-1"></span>**Aggiornamento forma giuridica**

Per questa funzione si può consultare il paragrafo *Inserimento forma giuridica*

### <span id="page-31-2"></span>**Aggiornamento beneficiari**

Per questa funzione si può consultare il paragrafo *Inserimento beneficiari*

### <span id="page-31-3"></span>**Aggiornamento fasce**

Per questa funzione si può consultare il paragrafo *Inserimento fasce*

### <span id="page-31-4"></span>**Aggiornamento requisiti territoriali**

Per questa funzione si può consultare il paragrafo *Inserimento requisiti territoriali*

### <span id="page-31-5"></span>**Aggiornamento allegati**

Per questa funzione si può consultare il paragrafo *Inserimento allegati*

### <span id="page-31-6"></span>**Aggiornamento contatti**

Per questa funzione si può consultare il paragrafo *Inserimento contatti*

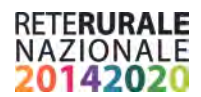

### <span id="page-32-0"></span>**Proroga procedura di attivazione**

La funzionalità permette di prorogare la data di scadenza di una procedura di attivazione.

### **Descrizione della funzione**

L'utente deve inserire gli estremi di ricerca e selezionare il tasto Ricerca

#### **Descrizione campi**

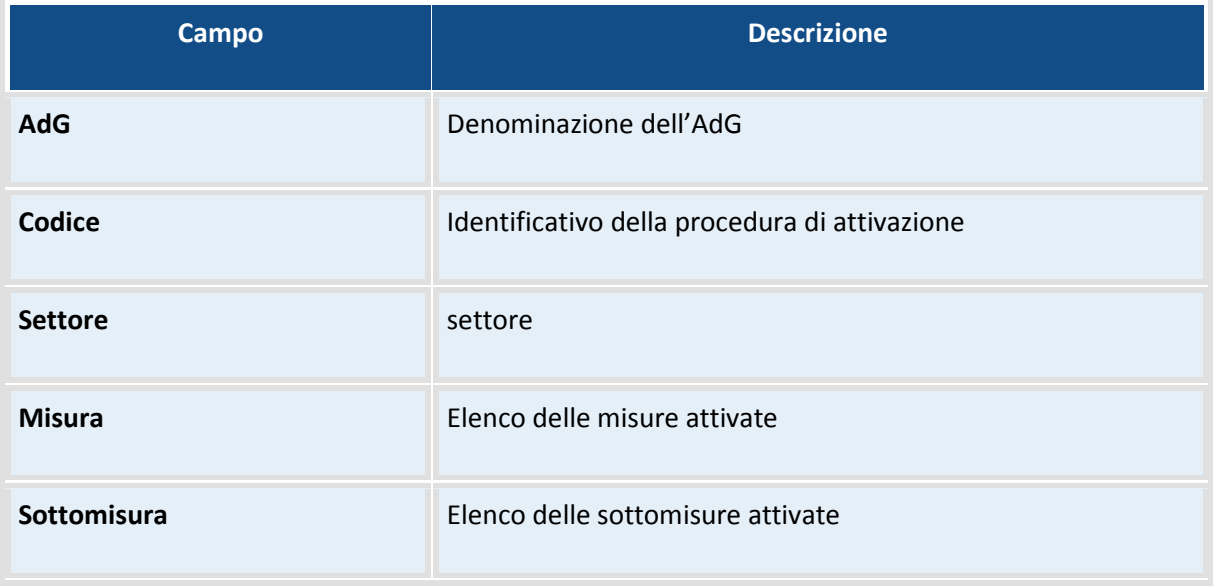

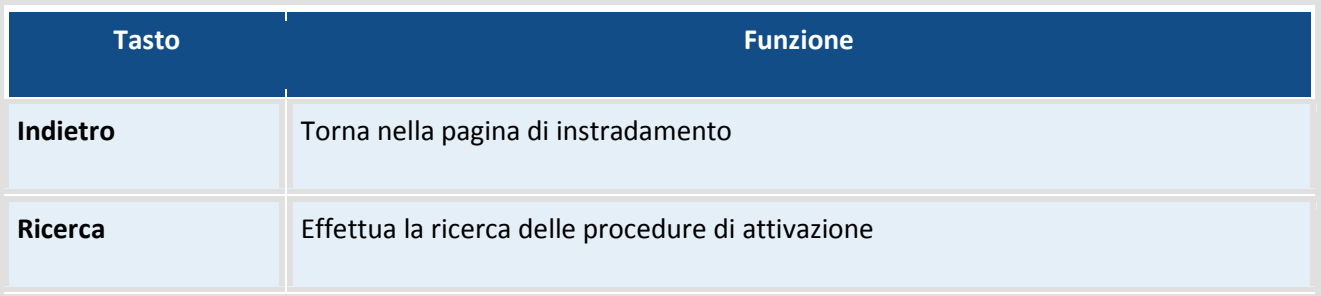

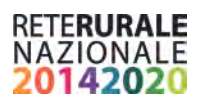

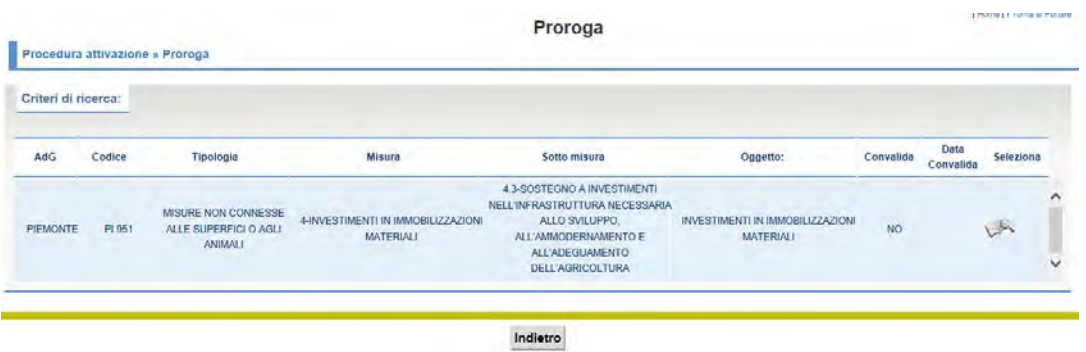

### **Descrizione della funzione**

Viene prospettato l'elenco delle procedure di attivazione che rispondono ai criteri di ricerca inseriti nella maschera di ricerca.

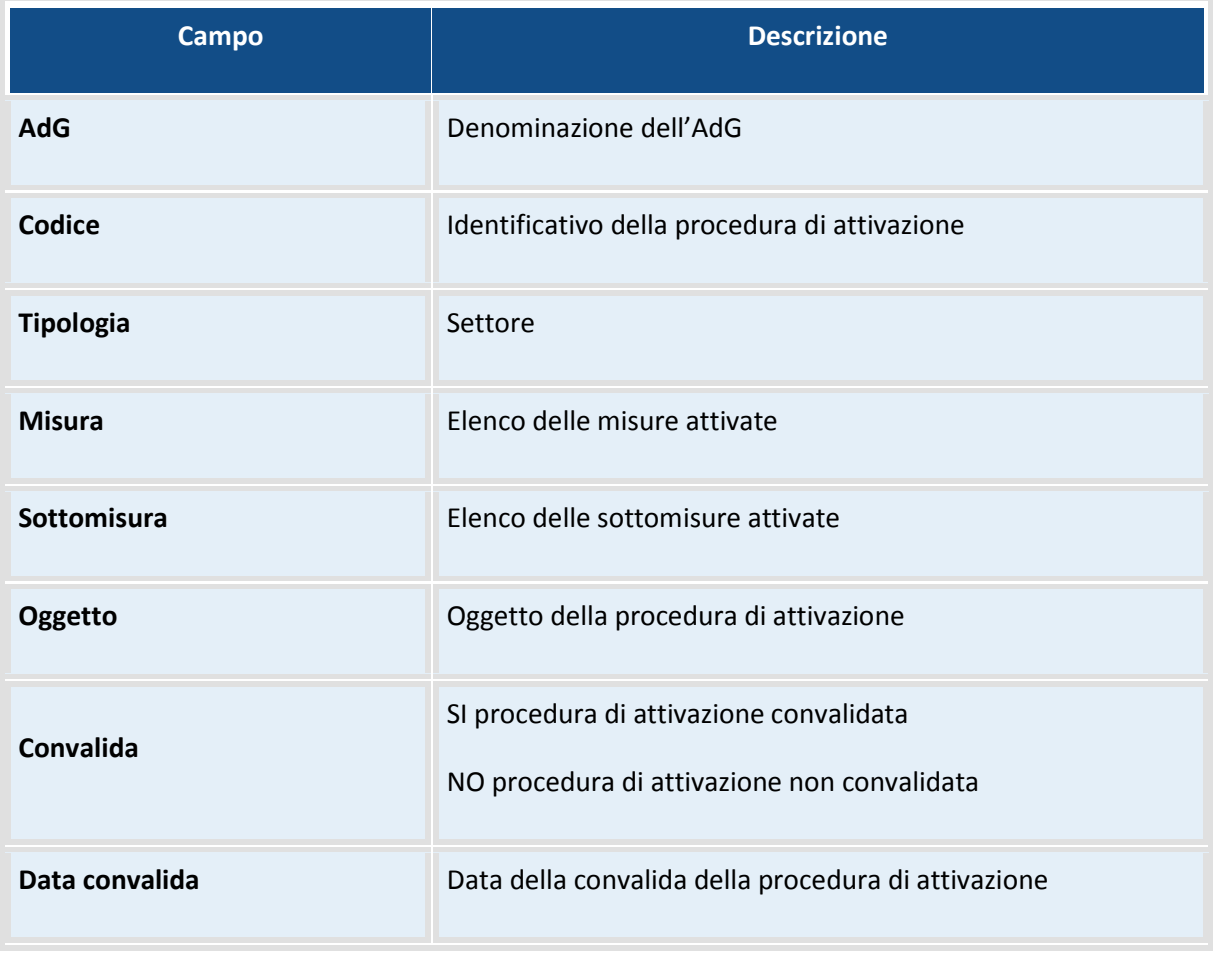

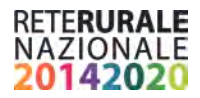

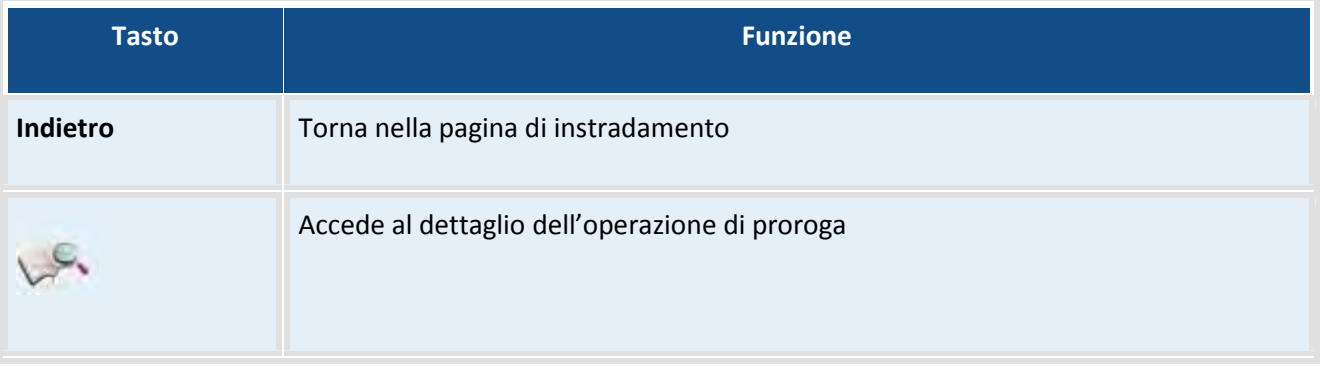

Nella pagina seguente è possibile indicare la data della nuova scadenza.

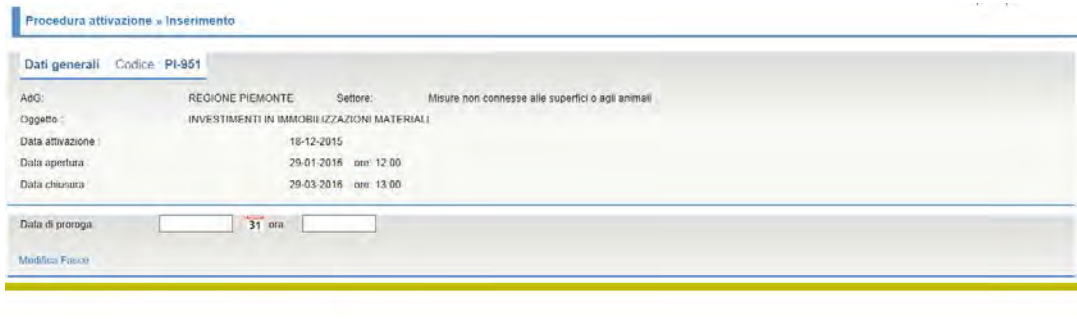

#### Indietro Salva

#### **Descrizione della funzione**

L'utente deve indicare la data della nuova scadenza della procedura di attivazione. E' possibile pianificare una nuova modulazione delle fasce con la selezione del link "Modifica Fasce".

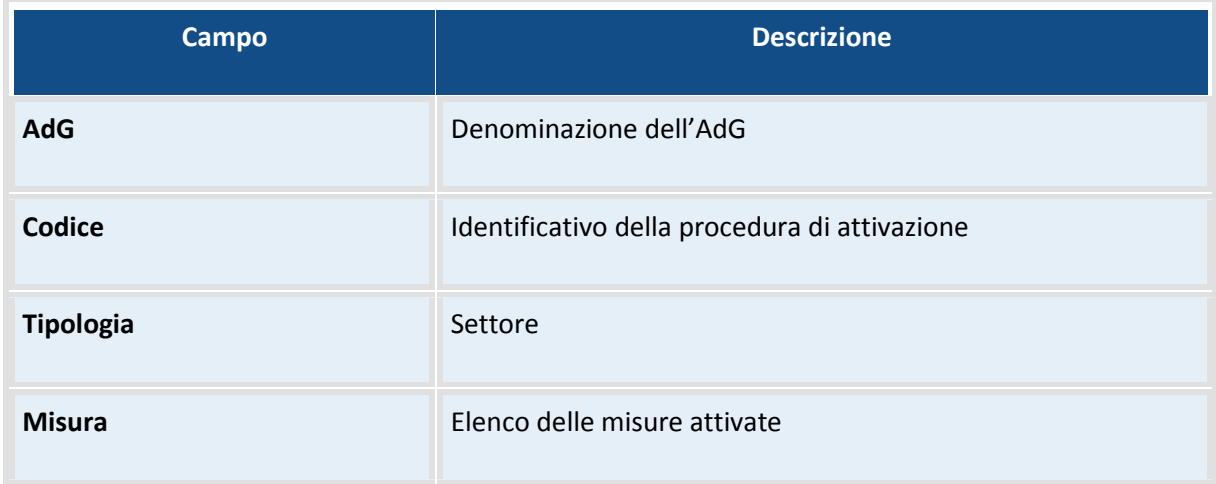

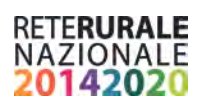

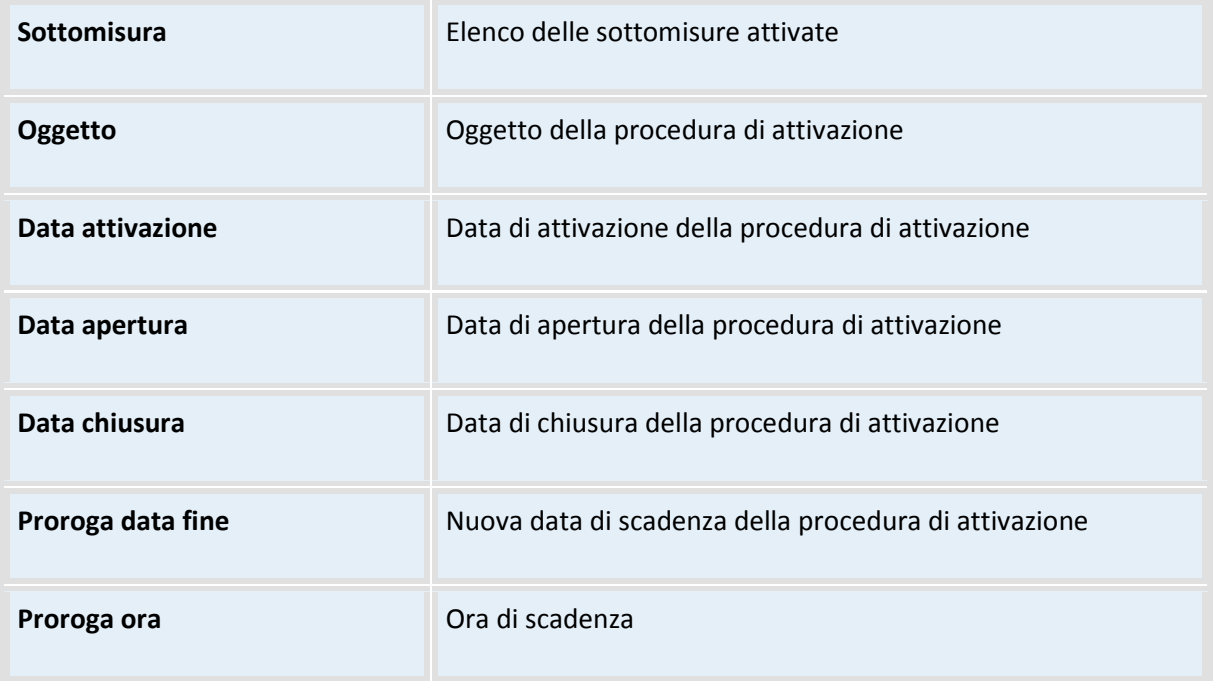

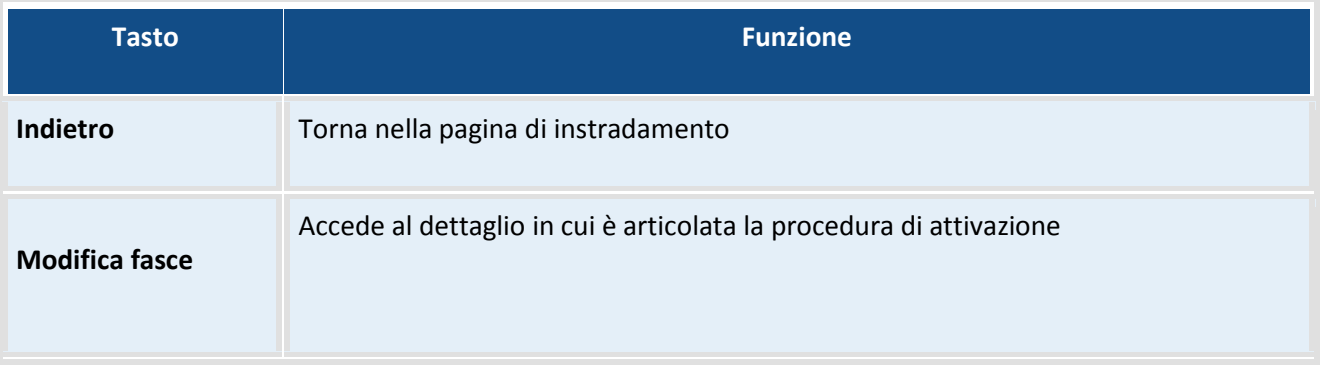

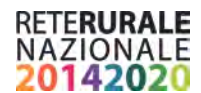

# <span id="page-36-0"></span>**Convalida della procedura di attivazione**

La funzionalità permette di convalidare la procedura di attivazione e rendere la consultazione visibile a tutti gli utenti.

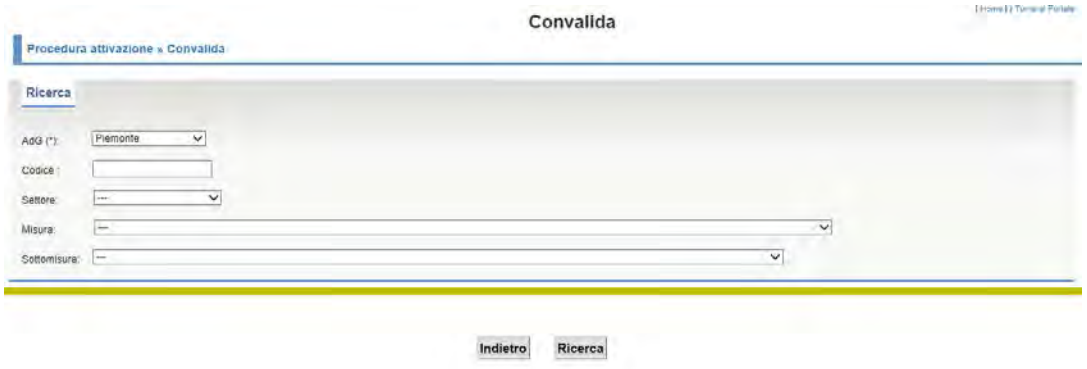

### **Descrizione della funzione**

L'utente deve inserire gli estremi di ricerca e selezionare il tasto Ricerca

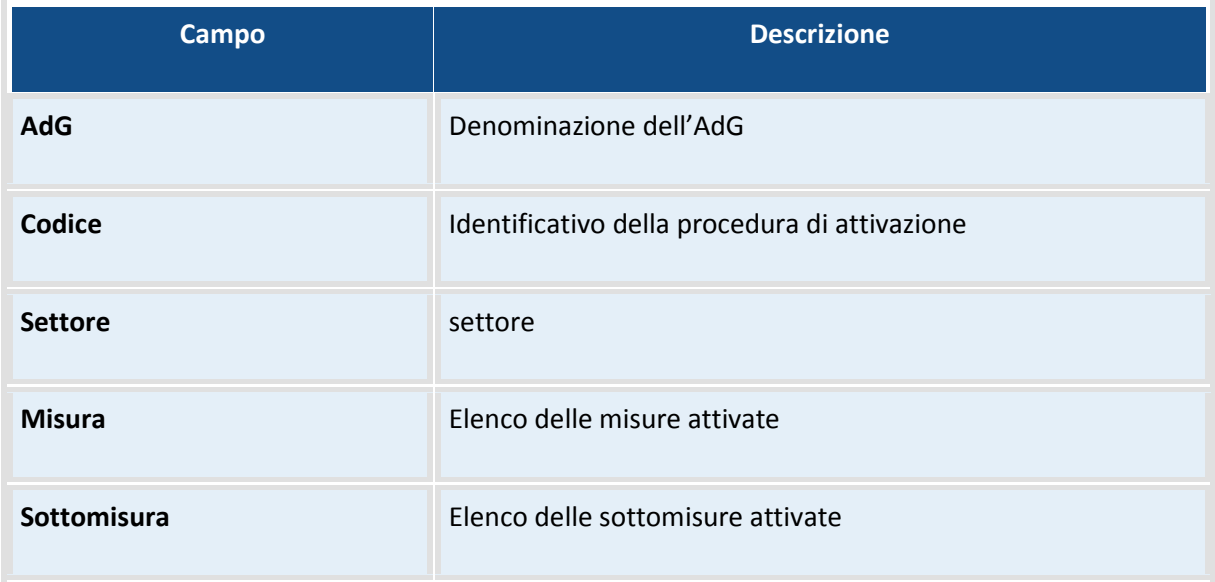

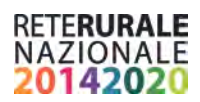

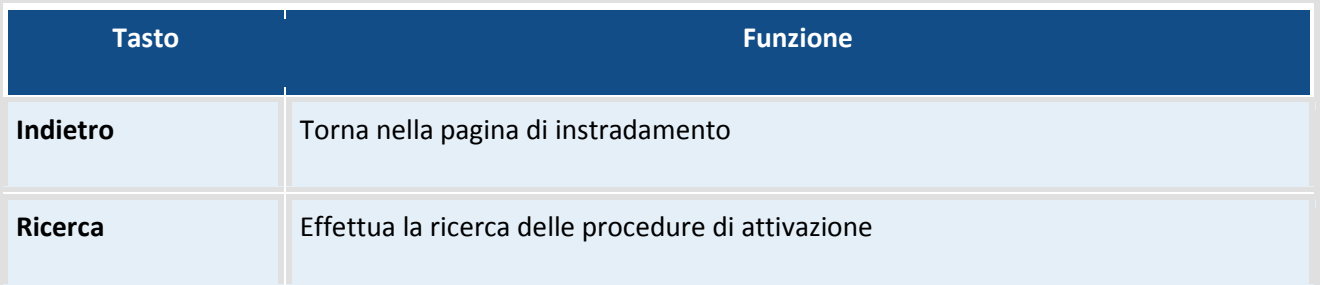

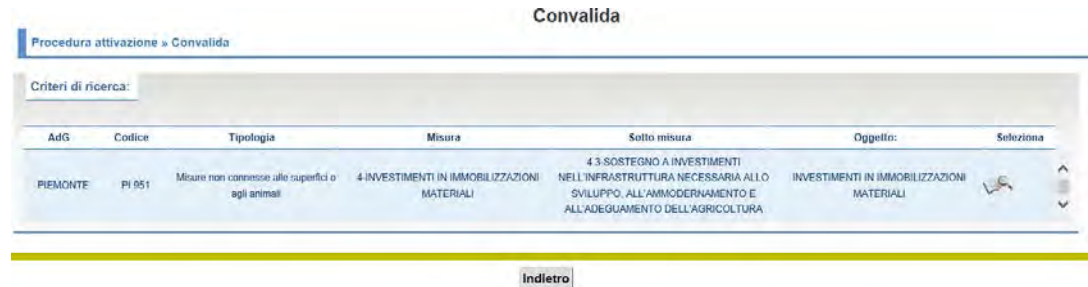

### **Descrizione della funzione**

Viene prospettato l'elenco delle procedure di attivazione che rispondono ai criteri di ricerca inseriti nella maschera.

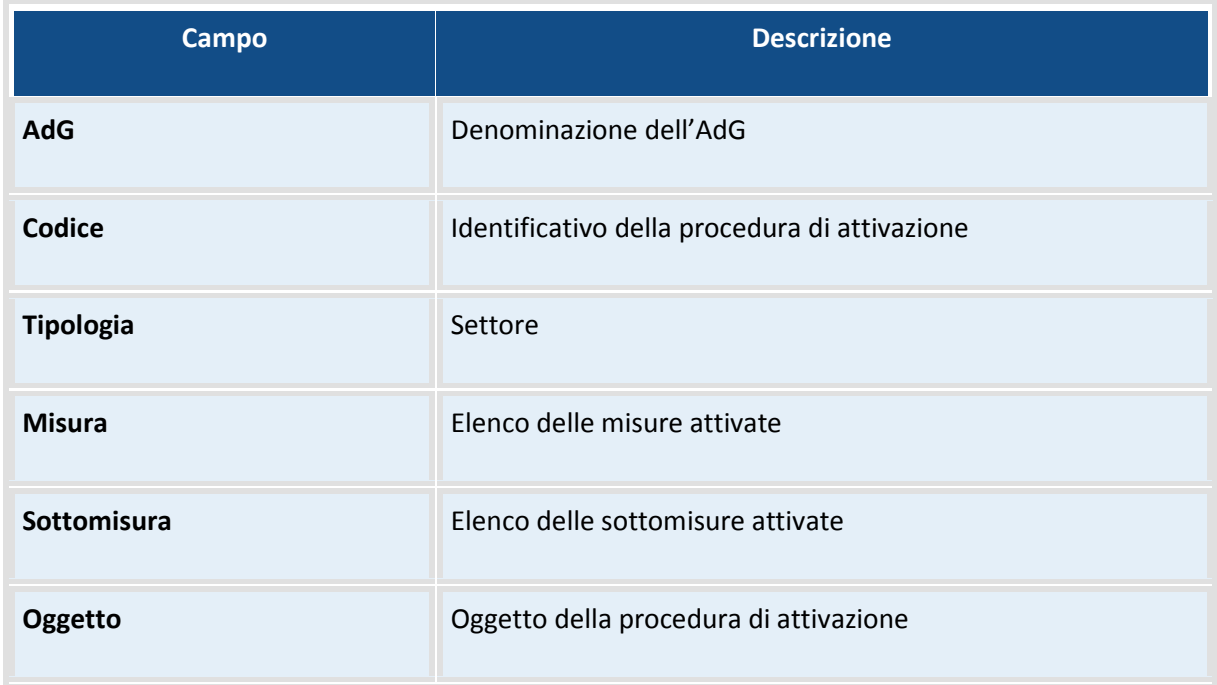

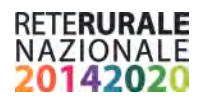

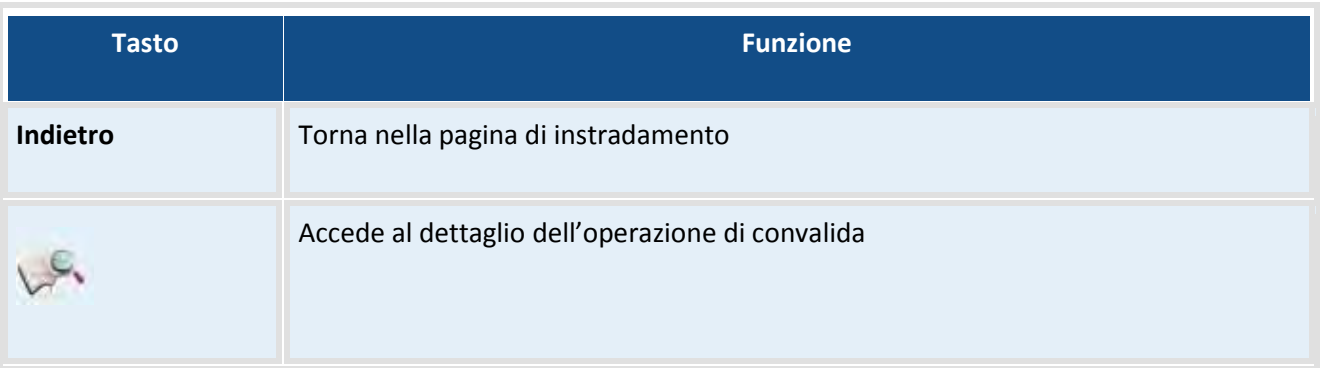

Nella pagina seguente è possibile effettuare la convalida.

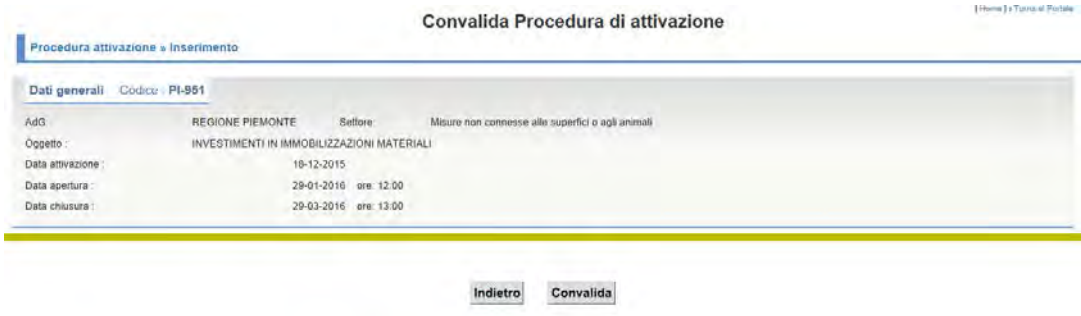

### **Descrizione della funzione**

L'utente deve selezionare il tasto "Convalida" e selezionare OK al messaggio di conferma dell'operazione.

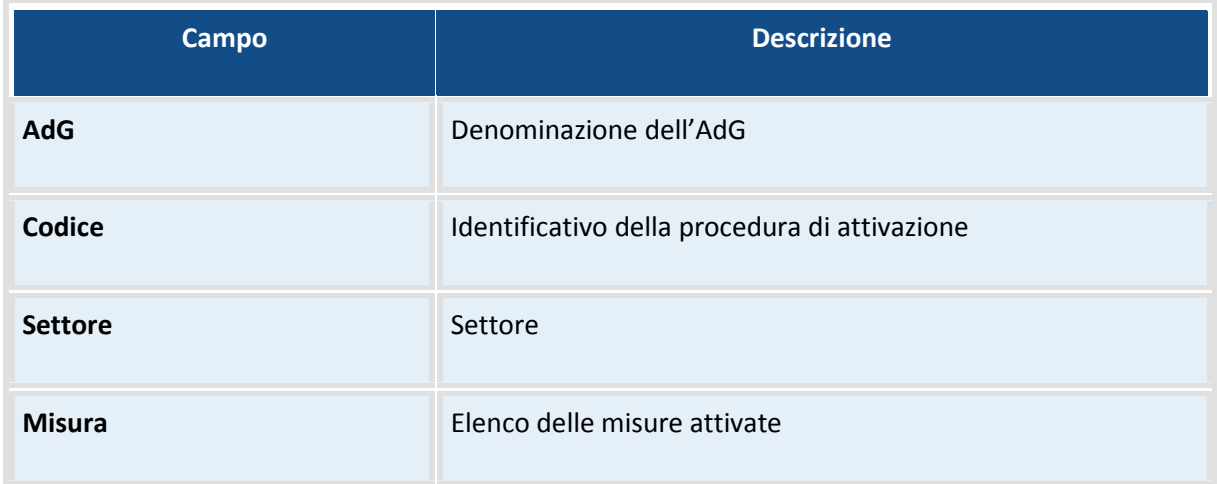

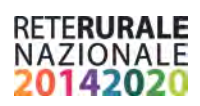

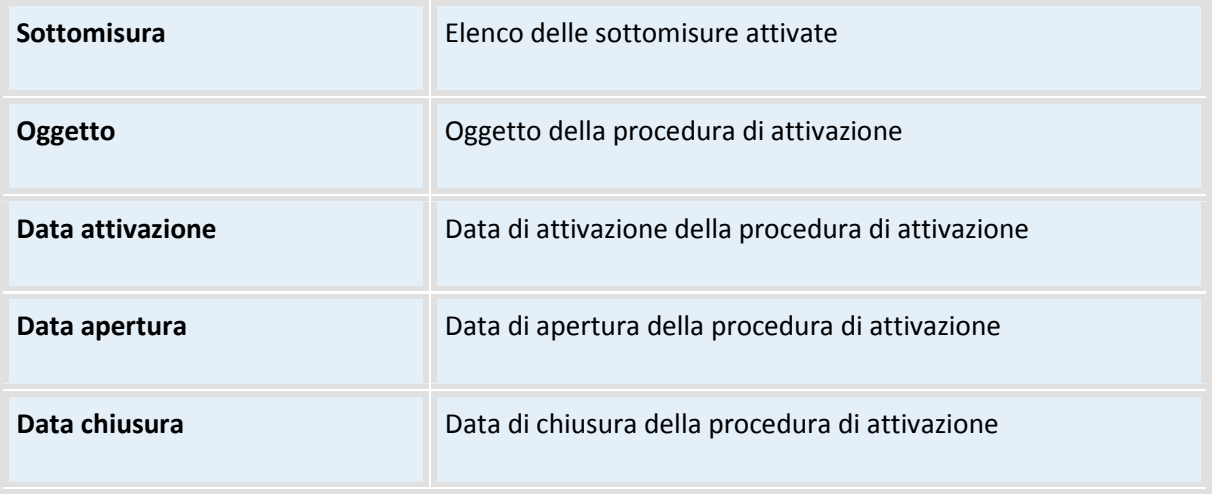

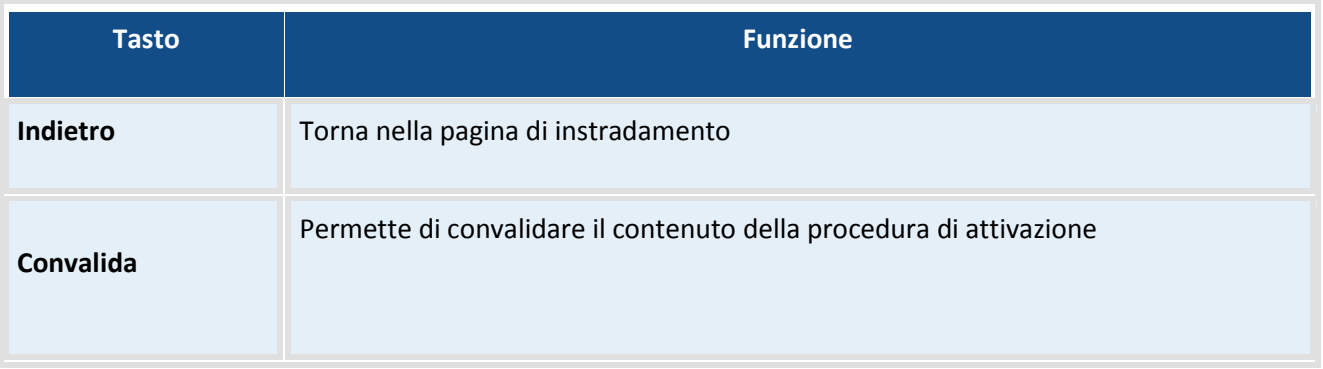

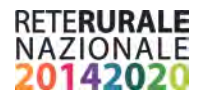

# <span id="page-40-0"></span>**Ricerca procedura di attivazione**

La funzionalità permette di visualizzare il contenuto informativo della procedura di attivazione.

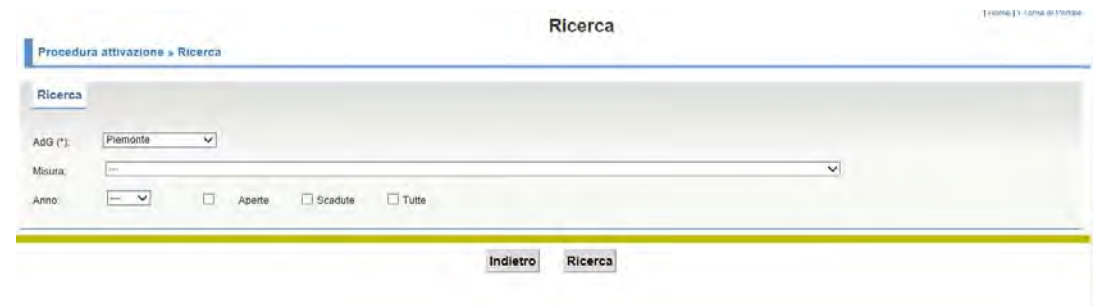

### **Descrizione della funzione**

L'utente deve inserire gli estremi di ricerca e selezionare il tasto Ricerca

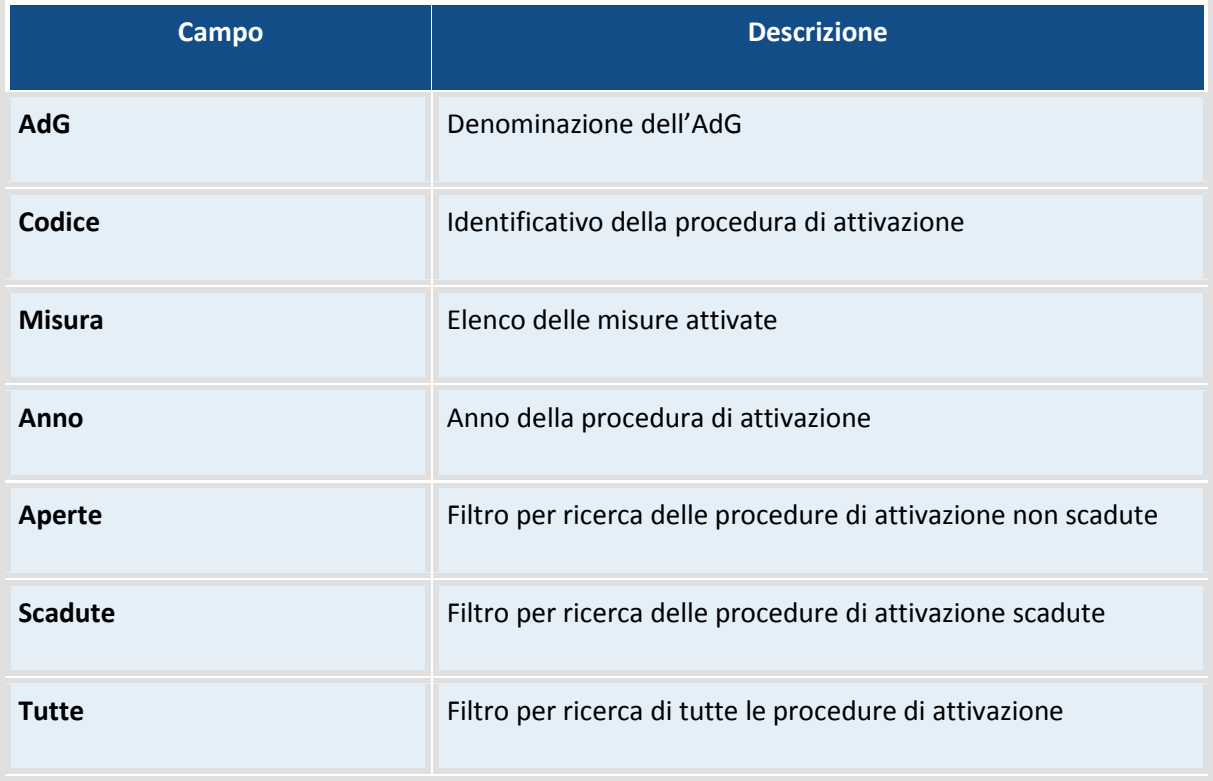

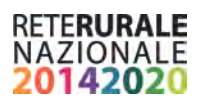

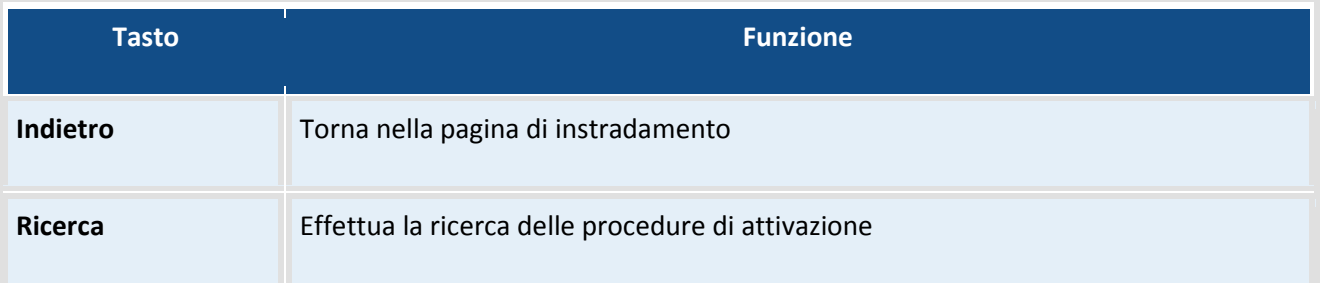

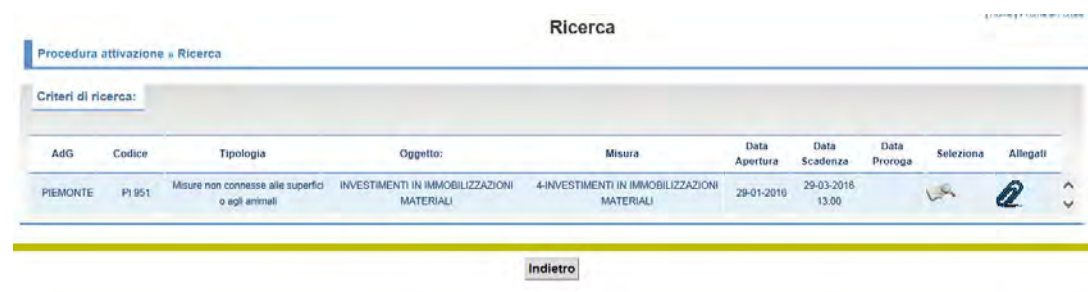

### **Descrizione della funzione**

Viene prospettato l'elenco delle procedure di attivazione che rispondono ai criteri di ricerca inseriti nella maschera.

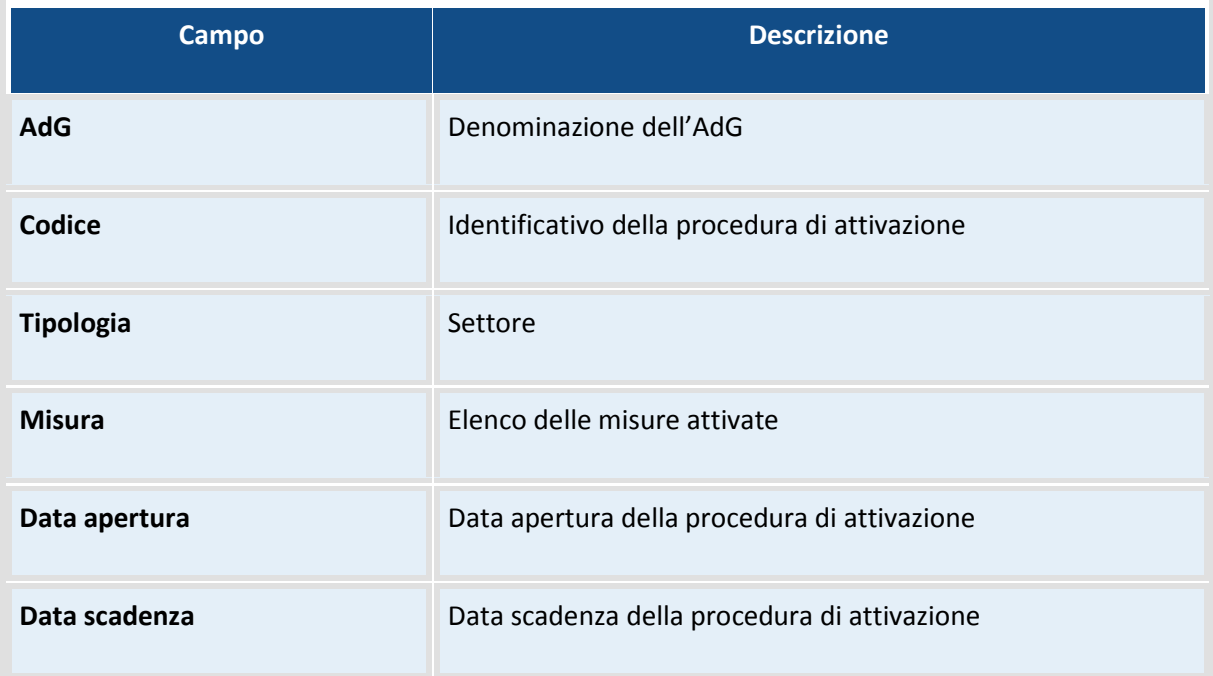

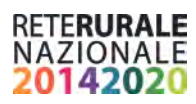

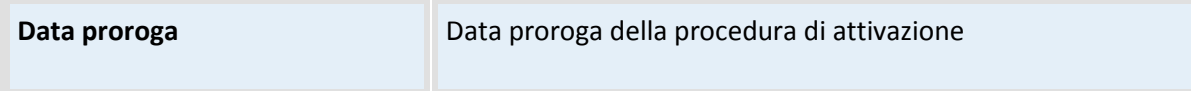

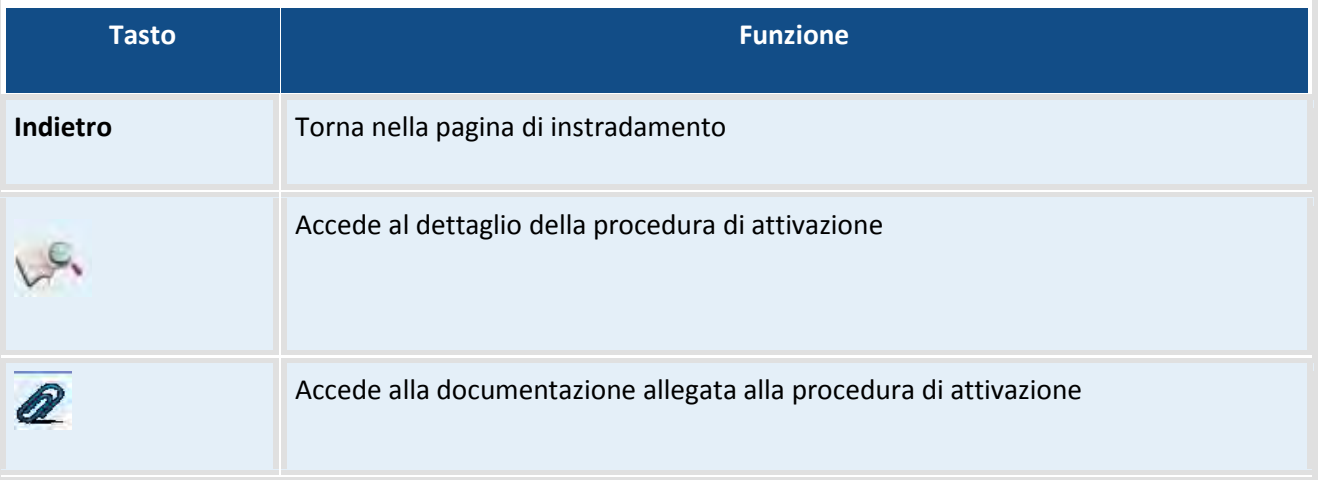

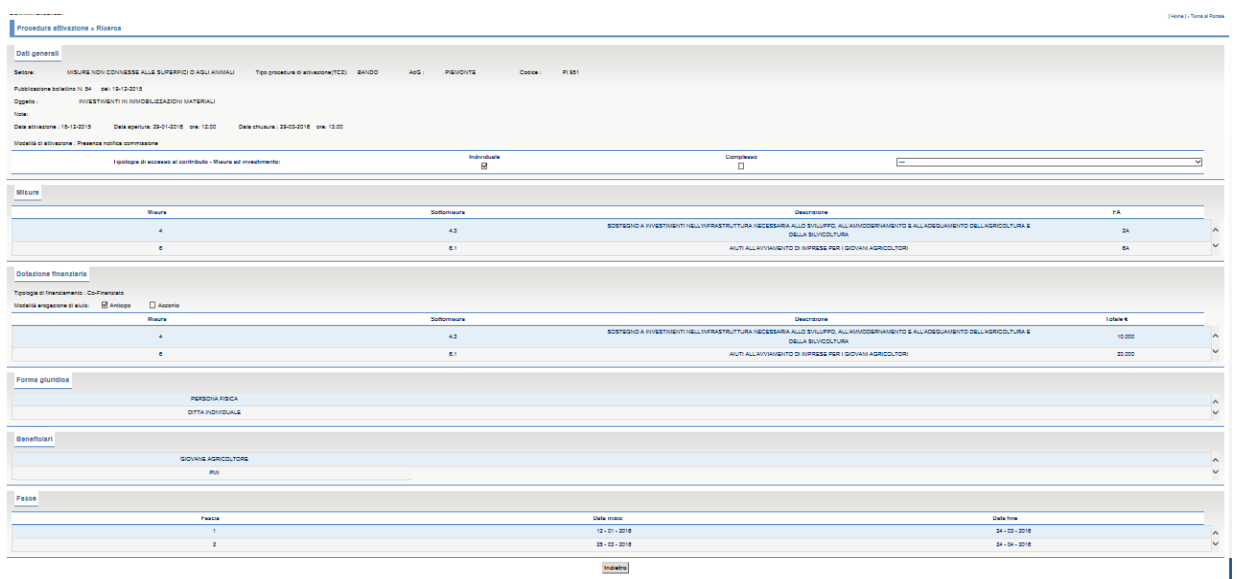

### **Descrizione della funzione**

Funzione di consultazione delle procedure di attivazione

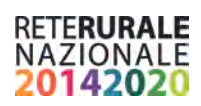

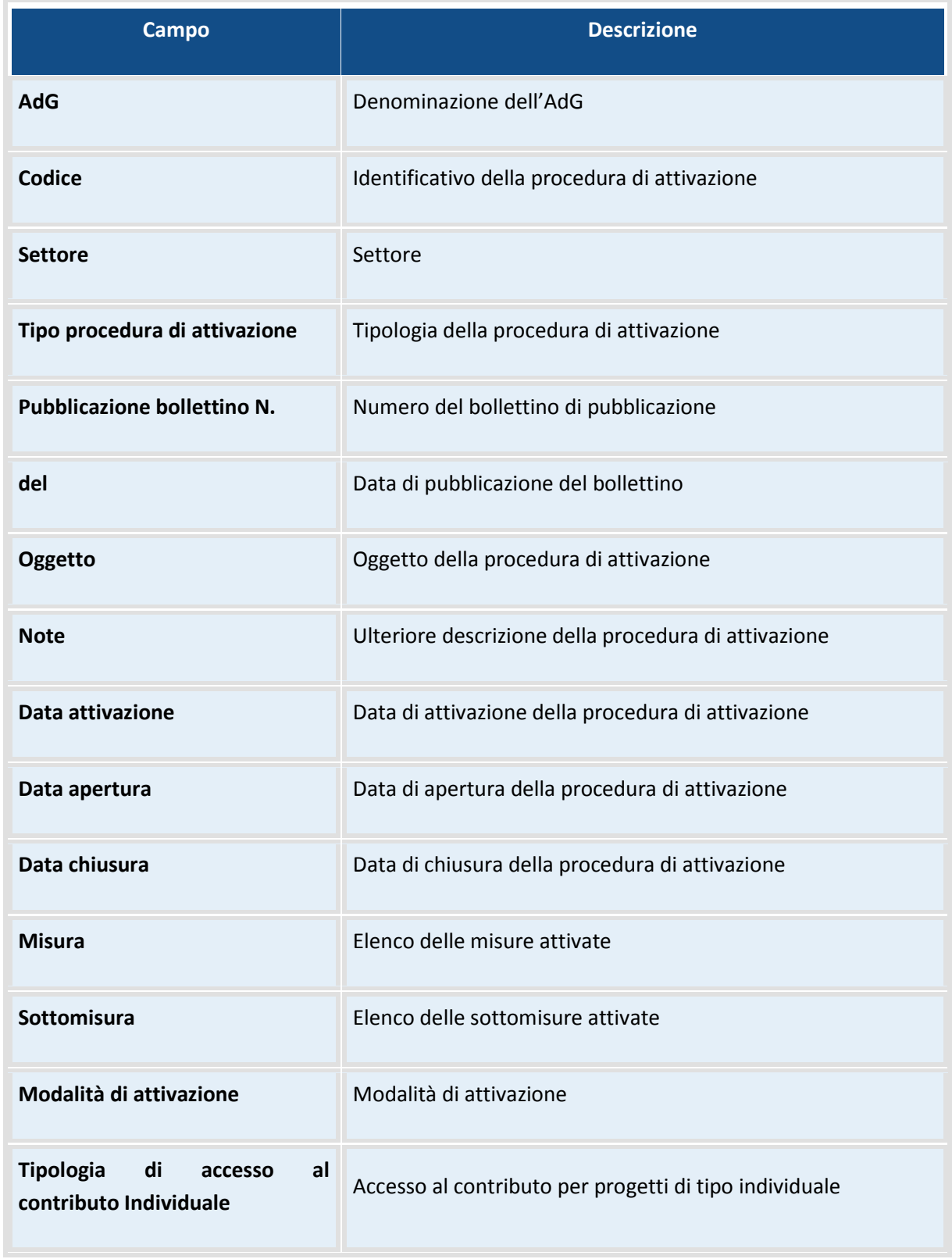

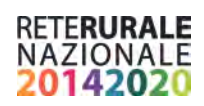

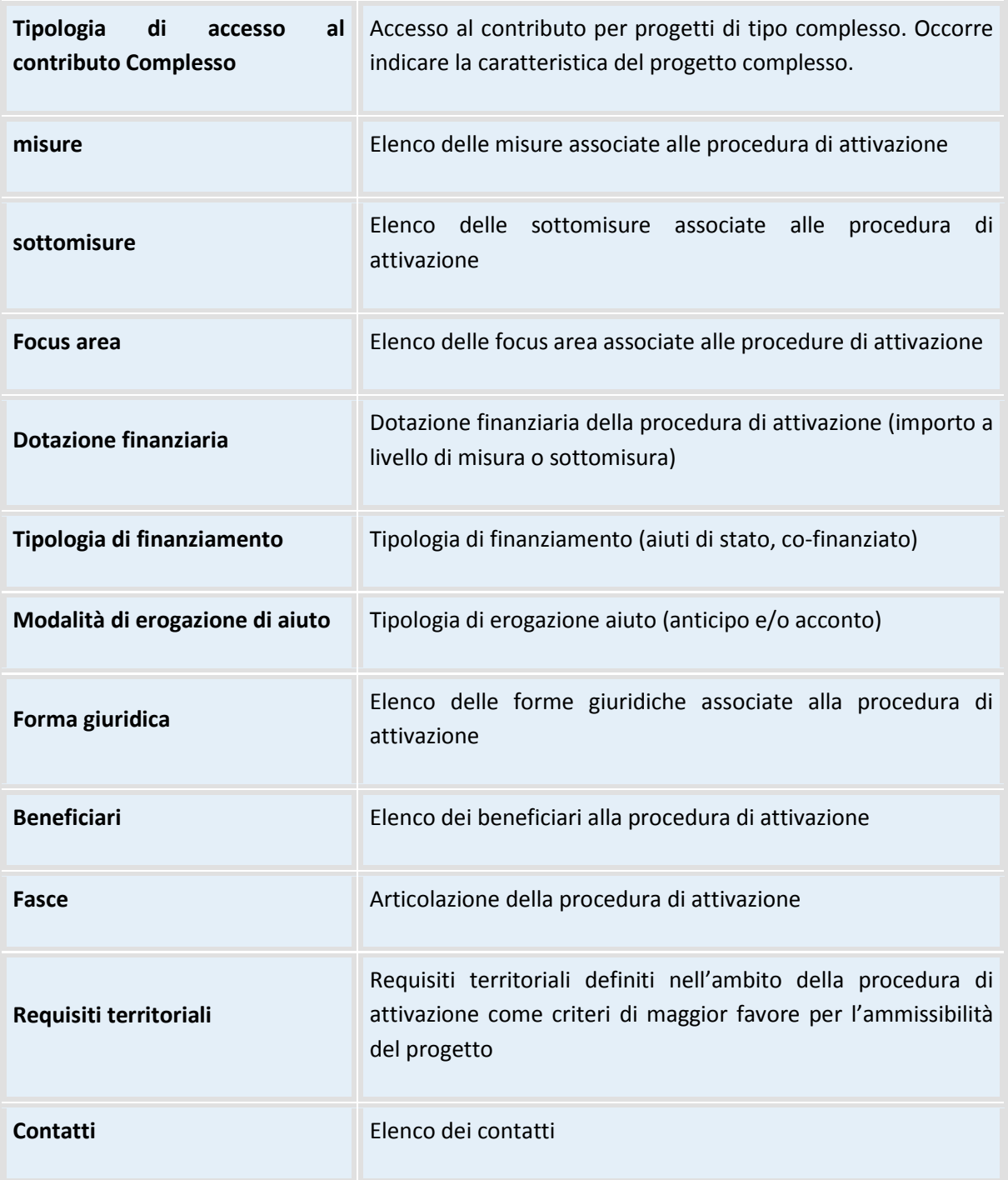

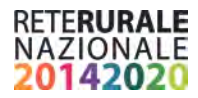

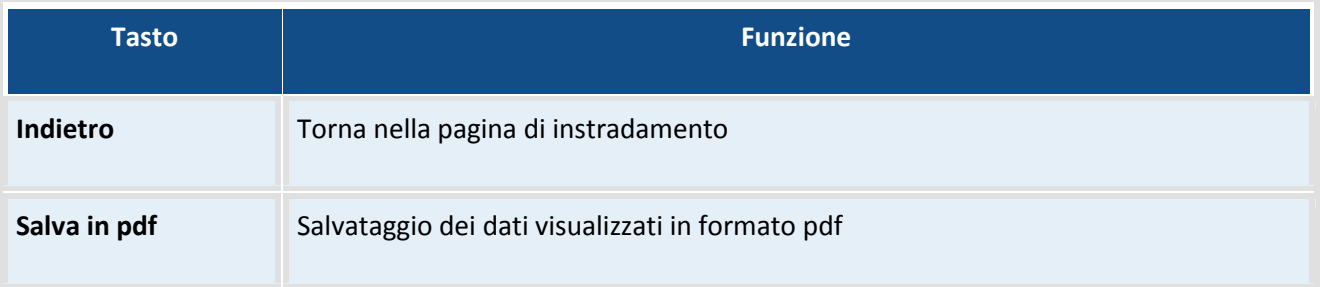

### **Visualizzare gli allegati**

Funzione di consultazione degli allegati di una procedura di attivazione

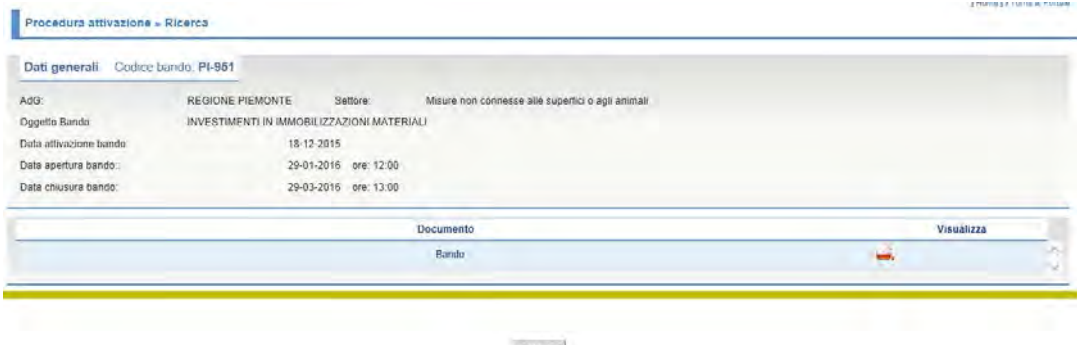

Indietro

### **Descrizione della funzione**

L'utente seleziona l'icona in corrispondenza della riga del documento da visualizzare. Il documento viene salvato nella directory locale dell'utente.

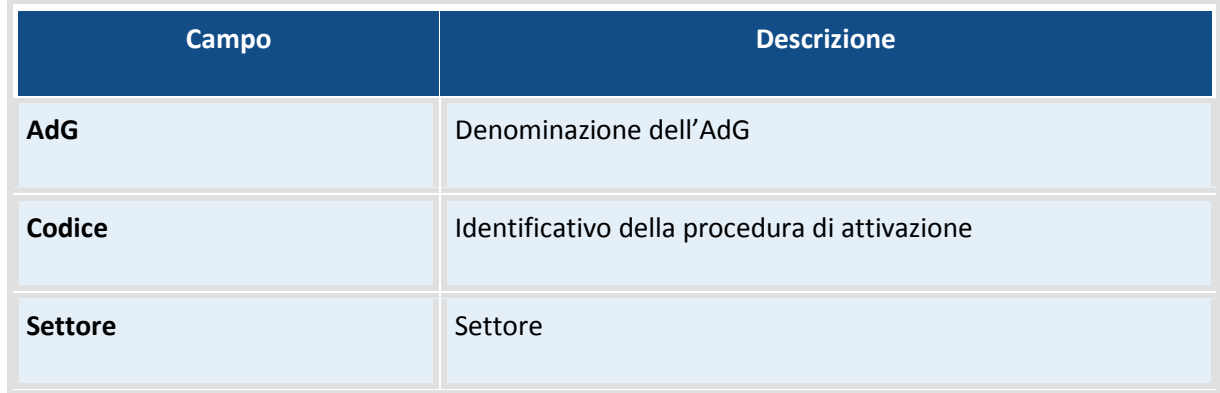

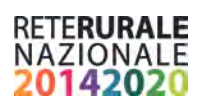

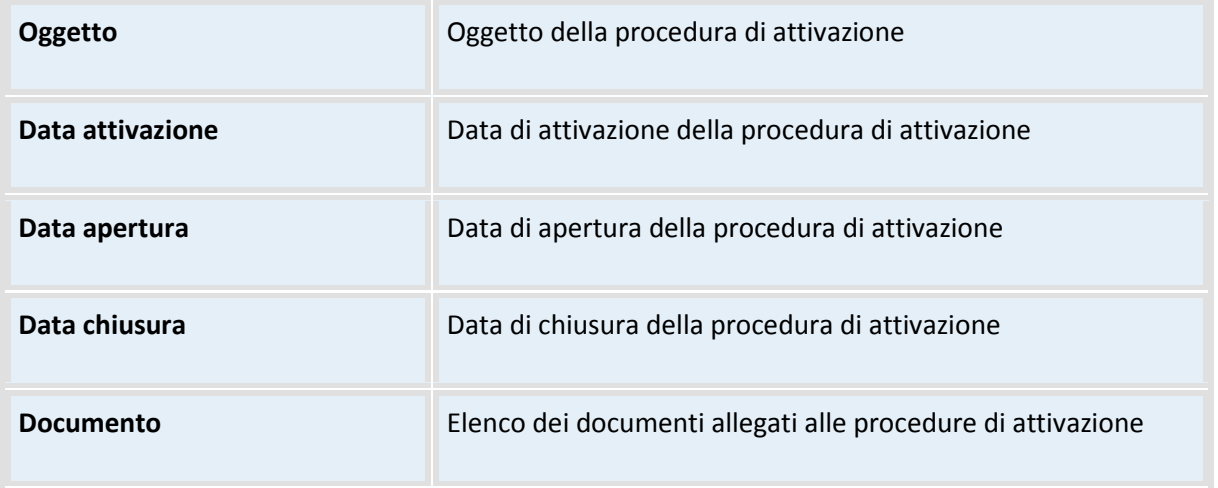

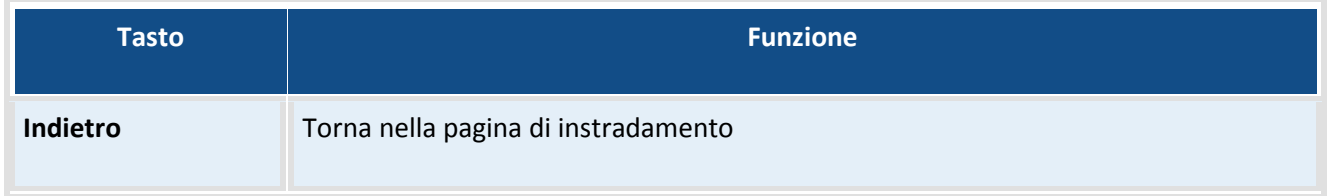

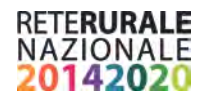

# <span id="page-47-0"></span>**REPORT**

### <span id="page-47-1"></span>**Tipologie di Utenti**

Il sistema prevede che ad ogni Utente sia associato almeno un ruolo:

### SOGGETTO DI CONSULTAZIONE

È il soggetto pubblico responsabile della richiesta del CUP per il progetto

In quanto responsabile dei progetti (AdG), o in quanto monitore degli investimenti pubblici deve verificare l'andamento delle attività di generazione CUP

- **Soggetto di consultazione regionale**
- Questo Utente ha la possibilità di visualizzare le informazioni dei progetti di propria competenza.
- **Soggetto di consultazione multiregionale**
- È il soggetto che deve monitorare i progetti per i quali ha ricevuto delega esplicita da parte delle AdG alla gestione del colloquio con il CIPE (AGEA).
- L'Utente appartenente a questo ruolo ha la possibilità di interrogare i progetti per il quale risulta delegato.
- **Soggetto di consultazione nazionale**
- L'utente appartenente a questo ruolo può monitorare tutti i progetti presenti nel sistema di monitoraggio.

### <span id="page-47-2"></span>**Attivazione Report**

E' possibile attivare la reportistica del Geodatawarehouse con la selezione della voce di menù "Funzioni di monitoraggio".

Per attivare i report presenti sul Geodatawarehouse, occorre selezionare la scritta "RETE RURALE" presente nella parte alta dello schermo.

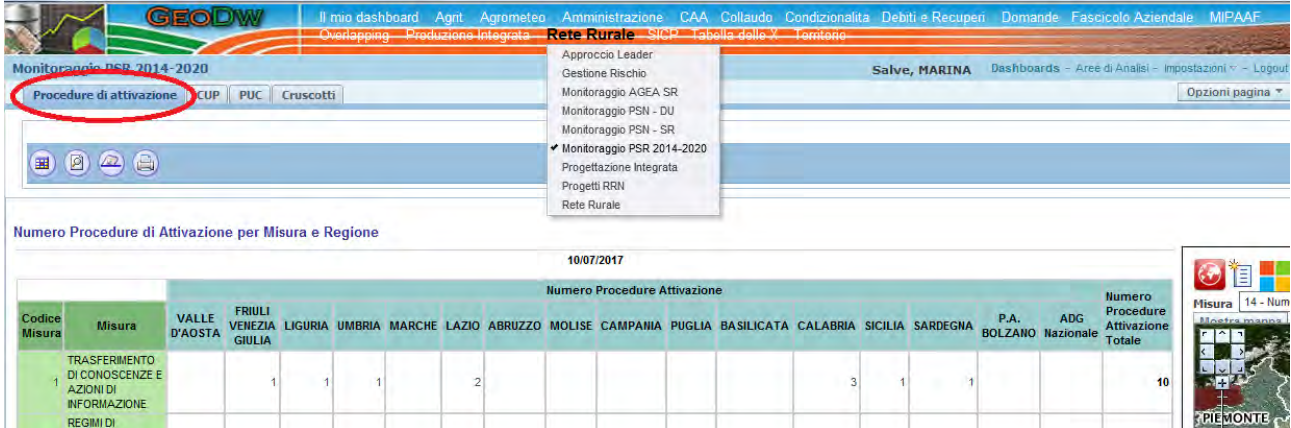

Nel menu a tendina che si apre, scegliere Monitoraggio PSR 2014-2020 e selezionare il foglio di lavoro contrassegnato dalla scritta Procedure di Attivazione (evidenziata in rosso nella figura precedente).

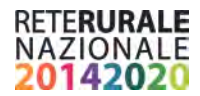

### <span id="page-48-0"></span>**Numero Procedure di Attivazione per Misura e Regione**

La prima tabella che viene visualizzata riporta il Numero di Procedure di attivazione suddivise per Misura e Regione

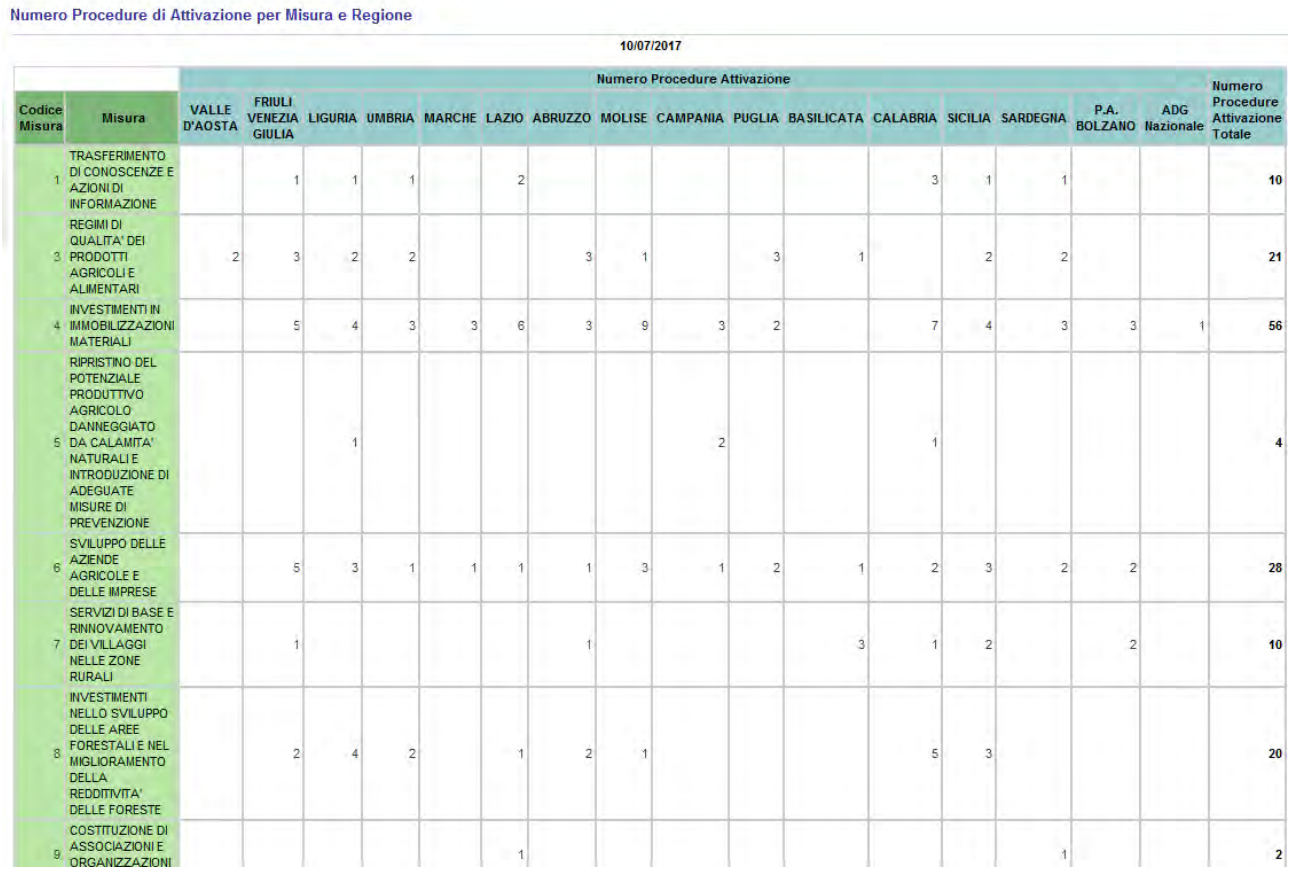

In fondo alla tabella vengono riportati i totali delle colonne.

Gli stessi dati sono esposti anche in formato Istrogramma e Mappa di Calore.

Le descrizioni delle misure, riportate in ogni riga sono cliccabili e consentono di accedere al report delle Sottomisure

Il clic su una Regione (nell'intestazione colonna) apre il report delle Procedure di attivazione della regione, suddivise per misura

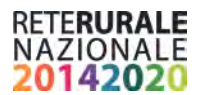

# <span id="page-49-0"></span>**Numero Procedure di Attivazione per Sottomisura e Regione**

Il report si apre con il clic sulla descrizione della misura nella tabella precedente.

### Per ogni sottomisura espone il numero delle Procedure di Attivazione di ogni Regione

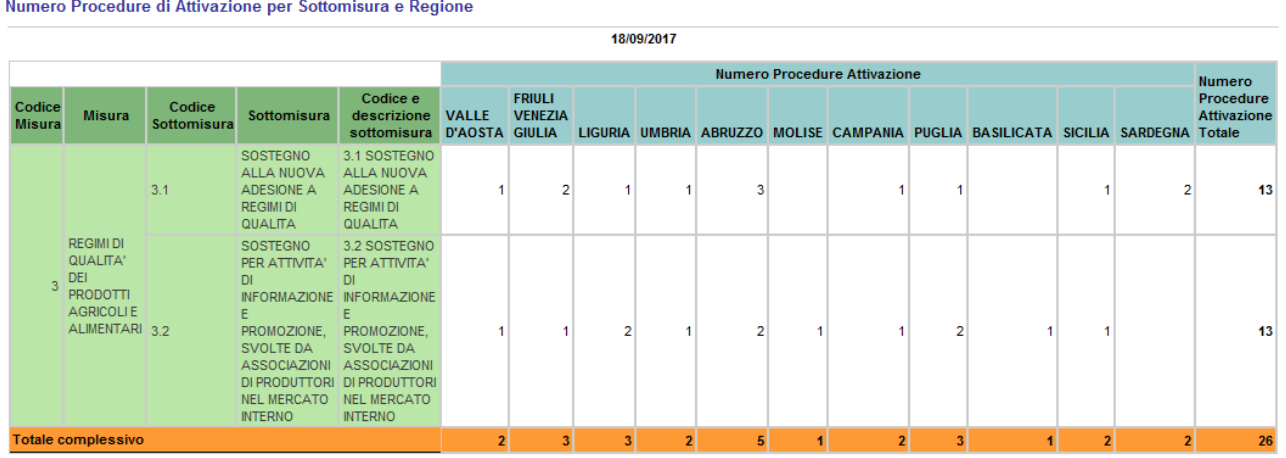

In fondo alla tabella sono riportati i totali complessivi.

I dati esposti nel presente report sono anche disponibili in formato istogramma e come mappa di calore.

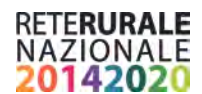

### <span id="page-50-0"></span>**Distribuzione Procedure di Attivazione per Misura**

Il report si apre con il clic sul nome della Regione di interesse esposto nell'intestazione colonne delle tabelle precedenti

#### Distribuzione Procedure di Attivazione per Misura

Situazione al 18/09/2017 Regione FRIULI VENEZIA GIULIA

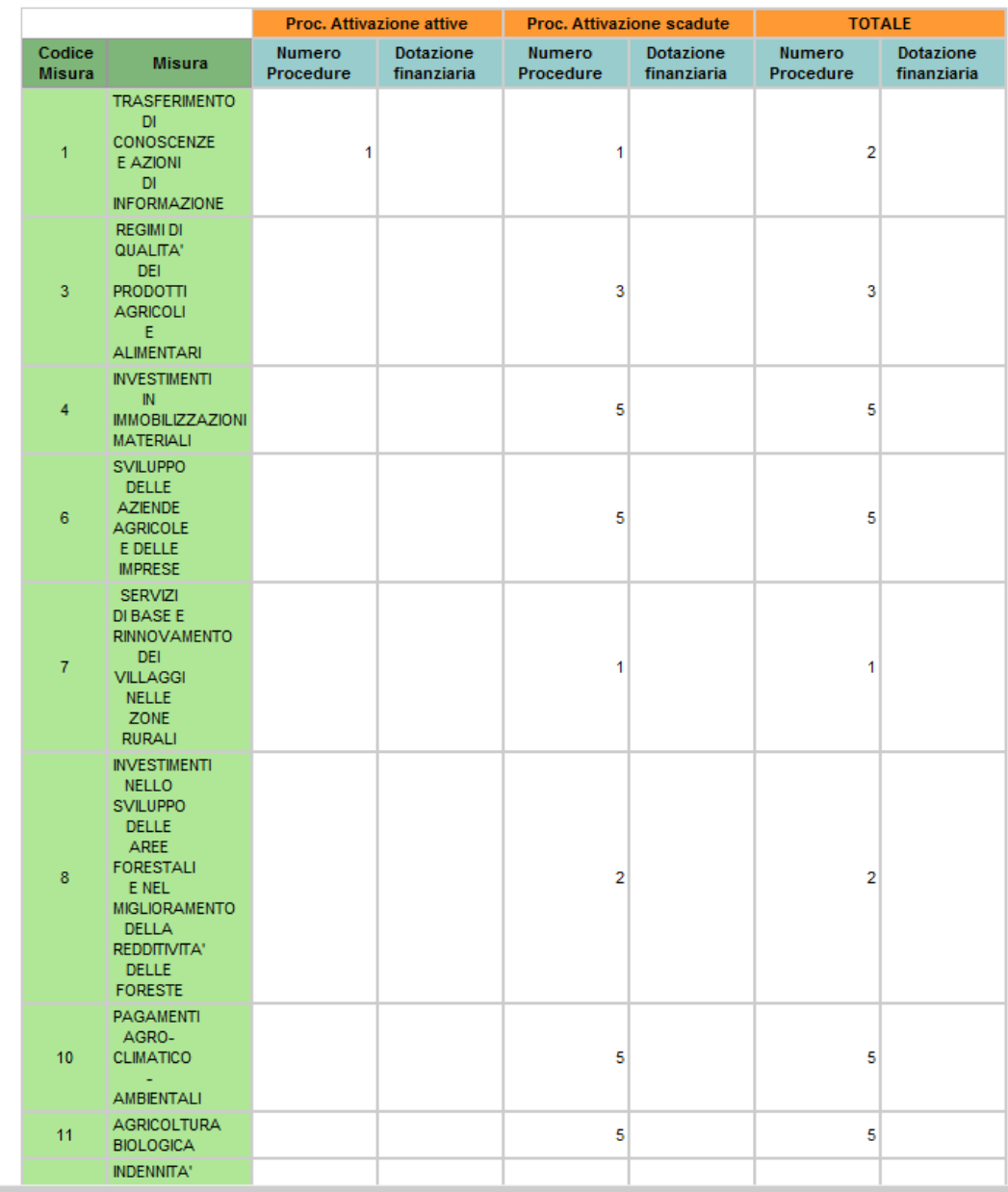

 $\epsilon$ 

In fondo alla tabella sono riportati i totali complessivi.

I dati esposti nel presente report sono anche disponibili in formato istogramma e come mappa di calore.

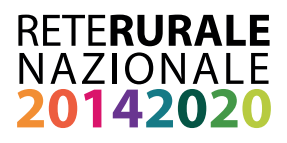

### RETE RURALE NAZIONALE

Autorità di gestione Ministero delle politiche agricole alimentari e forestali Via XX Settembre, 20 Roma

> www.reterurale.it reterurale@politicheagricole.it @reterurale www.facebook.com/reterurale

Pubblicazione realizzata con il contributo del Feasr (Fondo europeo agricolo per lo sviluppo rurale) nell'ambito delle attività previste dal Programma Rete Rurale Nazionale 2014-2020